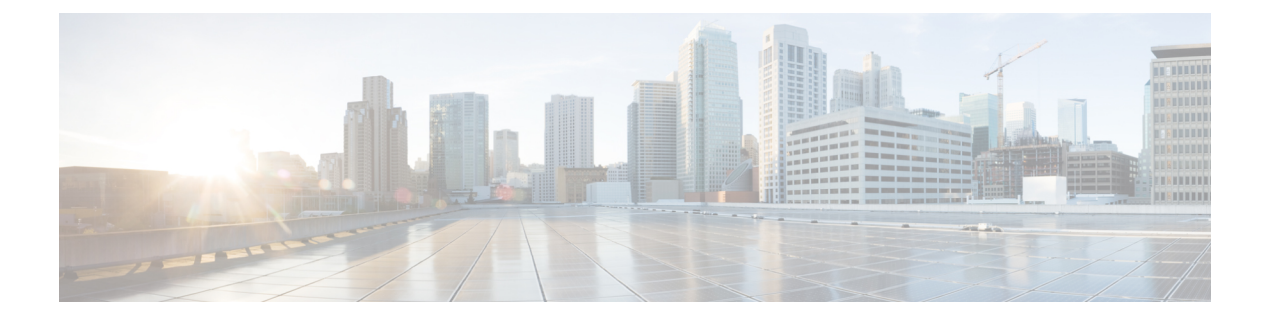

# **Microsoft Azure** クラウドへの **ASA** 仮想 の 導入

Microsoft Azure クラウドに ASA 仮想 を導入できます。

### Ú

- 9.13(1) 以降では、サポートされているすべての ASA 仮想 vCPU/メモリ構成ですべての ASA 仮 重要 想 ライセンスを使用できるようになりました。これにより、ASA 仮想 を使用しているお客様 は、さまざまなVMリソースフットプリントで実行できるようになります。また、サポート対 象の Azure インスタンスタイプの数も増えます。
	- Microsoft Azure クラウドへの ASA 仮想 導入について (1 ページ)
	- ASA 仮想 および Azure の前提条件およびシステム要件 (3 ページ)
	- 注意事項と制約事項 (4 ページ)
	- 導入時に作成されるリソース (7 ページ)
	- Azure ルーティング (8 ページ)
	- 仮想ネットワーク内の VM のルーティング設定 (9 ページ)
	- IP アドレス (9 ページ)
	- DNS  $(10 \sim -\check{\mathcal{V}})$
	- Accelerated Networking  $(AN)$   $(10 \sim -\check{v})$
	- Microsoft Azure への ASA 仮想 の導入 (11 ページ)
	- 付録: Azure リソース テンプレートの例 (34 ページ)

## **Microsoft Azure** クラウドへの **ASA** 仮想 導入について

ASA 仮想 のニーズに合わせて Azure 仮想マシンの階層とサイズを選択します。すべての ASA 仮想ライセンスを、サポートされているすべてのASA仮想vCPU/メモリ構成で使用できます。 そのため、さまざまな Azure インスタンスタイプで ASA 仮想 を実行できます。

### 表 **<sup>1</sup> : Azure** でサポートされているインスタンス タイプ

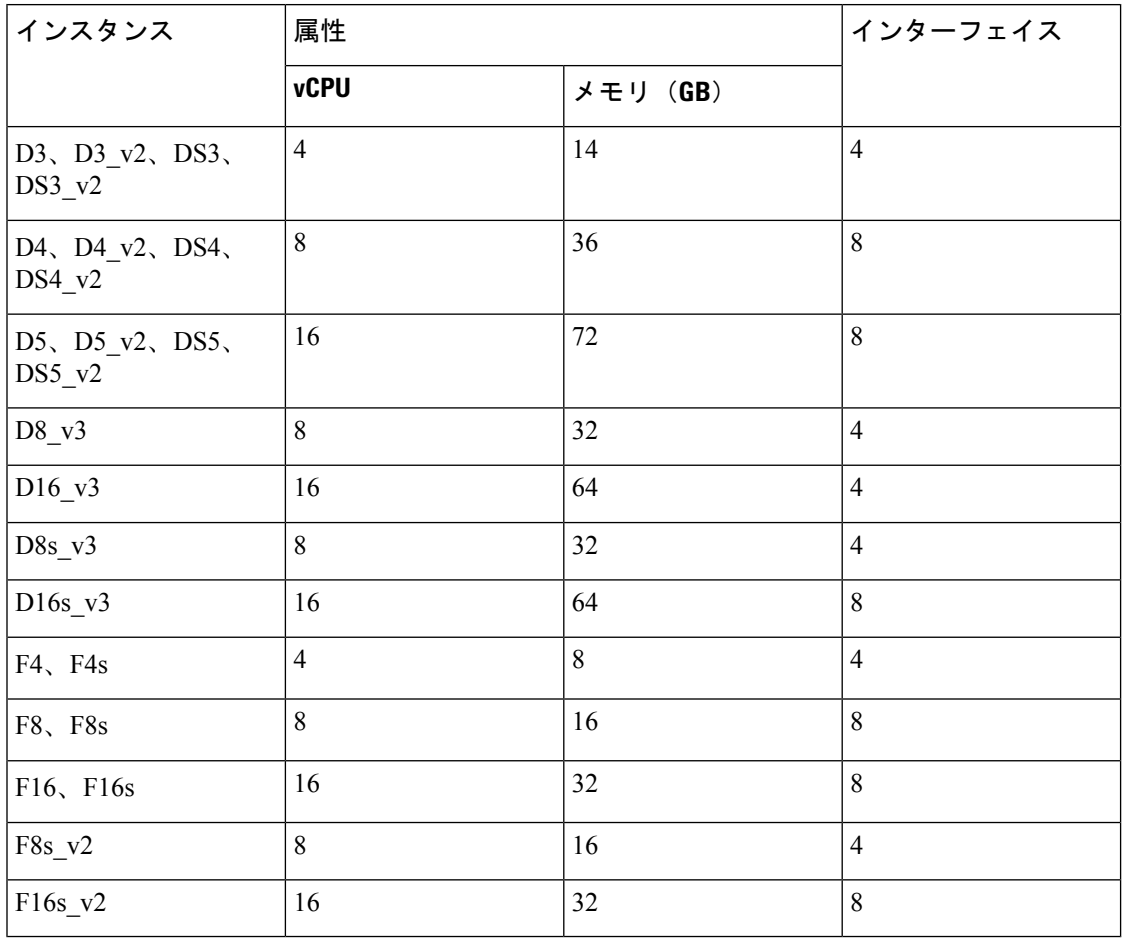

表 **2 : ASA** 仮想 権限付与に基づくライセンス機能の制限

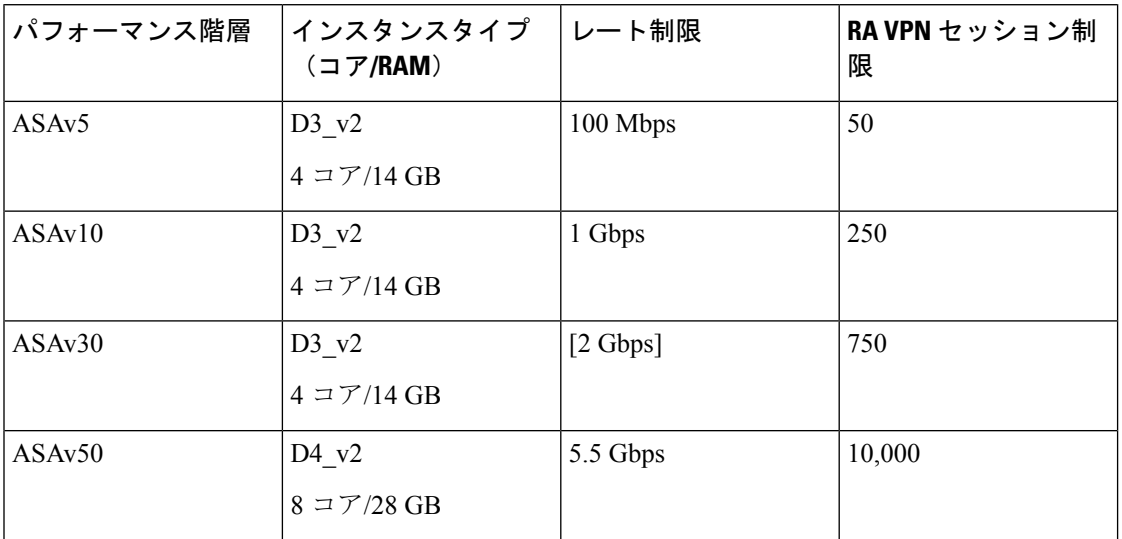

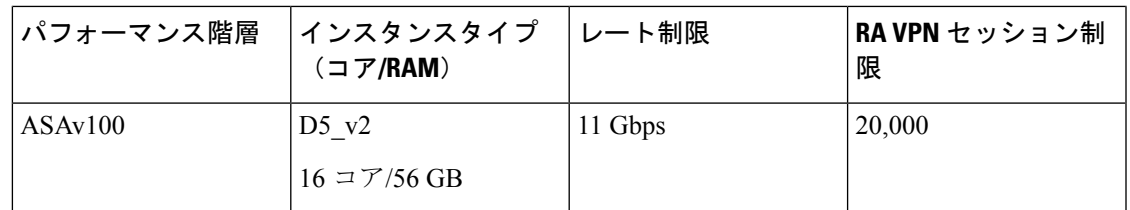

次の方法で Microsoft Azure に ASA 仮想 を導入できます。

- 標準的な Azure パブリック クラウドおよび Azure Government 環境で、Azure Resource Manager を使用してスタンドアロン ファイアウォールとして導入
- Azure Security Center を使用して統合パートナー ソリューションとして導入
- 標準的な Azure パブリック クラウドおよび Azure Government 環境で、Azure Resource Manager を使用してハイアベイラビリティ (HA) ペアとして導入

「Azure Resource Manager からの ASA 仮想 の導入 (12 ページ)」を参照してください。標準 的な Azure パブリッククラウドおよび Azure Government 環境で ASA 仮想 HA 構成を導入でき ます。

## **ASA** 仮想 および **Azure** の前提条件およびシステム要件

• [Azure.com](https://azure.microsoft.com/en-us/) でアカウントを作成します。

Microsoft Azure でアカウントを作成したら、ログインして、Microsoft Azure Marketplace 内 で ASA 仮想 を選択し、ASA 仮想 を導入できます。

• ASA 仮想 へのライセンス付与。

ASA 仮想 にライセンスを付与するまでは、100 回の接続と 100 Kbps のスループットのみ が許可される縮退モードで実行されます。「Smart Software [Licensing](http://www.cisco.com/c/en/us/td/docs/security/asa/asa96/configuration/general/asa-96-general-config/intro-license-smart.html) for the ASA 仮想」を 参照してください。

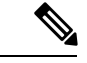

Azure に導入する場合、ASA 仮想 にはデフォルトで 2Gbps の権限 が付与されています。100Mbps および 1Gbps の権限付与を使用で きます。ただし、100Mbps または 1Gbps の権限付与を使用できる ように、スループットレベルを明示的に設定する必要がありま す。 (注)

• インターフェイスの要件:

4 つのネットワーク上の 4 つのインターフェイスとともに ASA 仮想 を導入する必要があ ります。任意のインターフェイスにパブリックIPアドレスを割り当てることができます。 パブリック IP アドレスの作成、変更、削除など、パブリック IP に関する Azure のガイド ラインについては[、パブリック](https://docs.microsoft.com/en-us/azure/virtual-network/public-ip-addresses) IP アドレス [英語] を参照してください。

• 管理インターフェイス:

Azure では、最初に定義されたインターフェイスが常に管理インターフェイスです。

- IPv6 導入の場合、VNet およびサブネットの作成時に IPv6 を設定 します。 (注)
	- 通信パス:
		- 管理インターフェイス:SSH アクセス、および ASA 仮想 を ASDM に接続するために 使用されます。

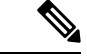

 $\label{eq:1} \bigotimes_{\mathbb{Z}}\mathbb{Z}_{\mathbb{Z}}$ 

- Azure Accelerated Networkingは、管理インターフェイスではサポー トされていません。 (注)
	- •内部インターフェイス(必須): 内部ホストに ASA 仮想 を接続するために使用され ます。
	- 外部インターフェイス(必須):ASA 仮想 をパブリック ネットワークに接続するた めに使用されます。
	- DMZインターフェイス (任意): Standard D3インターフェイスを使用する場合に、 ASA 仮想 を DMZ ネットワークに接続するために使用されます。
	- ASA 仮想 ハイパーバイザおよび仮想プラットフォームのサポート情報については、[Cisco](http://www.cisco.com/c/en/us/td/docs/security/asa/compatibility/asamatrx.html) Secure Firewall ASA [の互換性](http://www.cisco.com/c/en/us/td/docs/security/asa/compatibility/asamatrx.html) [英語] を参照してください。

## 注意事項と制約事項

サポートされる機能

- Microsoft Azure クラウドからの導入
- Azure Accelerated Networking (AN)
- 選択したインスタンスタイプに基づく最大 16 個の vCPU

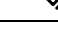

- (注) Azure では L2 vSwitch 機能は設定できません。
	- インターフェイスのパブリック IP アドレス

任意のインターフェイスにパブリックIPアドレスを割り当てることができます。パブリッ ク IP アドレスの作成、変更、削除など、パブリック IP に関する Azure のガイドラインに ついては[、パブリック](https://docs.microsoft.com/en-us/azure/virtual-network/public-ip-addresses) IP アドレス [英語] を参照してください。

• ルーテッド ファイアウォール モード(デフォルト)

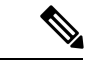

(注)

ルーテッド ファイアウォール モードでは、ASA 仮想 はネット ワーク内の従来のレイヤ 3 境界となります。このモードには、各 インターフェイスの IP アドレスが必要です。Azure は VLAN タグ 付きインターフェイスをサポートしていないため、IPアドレスは タグなしのトランク以外のインターフェイスで設定する必要があ ります。

 $\cdot$  IPv6

#### 既知の問題

アイドル タイムアウト

Azure 上の ASA 仮想 には、VM で設定可能なアイドルタイムアウトがあります。最小設定値 は 4 分、最大設定値は 30 分です。ただし、SSH セッションでは最小設定値は 5 分、最大設定 値は 60 分です。

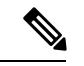

ASA 仮想 のアイドルタイムアウトにより、SSH タイムアウトは常に上書きされ、セッション が切断されることに注意してください。セッションがどちらの側からもタイムアウトしないよ うに、VM のアイドルタイムアウトを SSH タイムアウトに合わせることができます。 (注)

### プライマリ **ASA** 仮想 からスタンバイ **ASA** 仮想 へのフェールオーバー

Azure での ASA 仮想 HA 導入で Azure のアップグレードが発生すると、プライマリ ASA 仮想 からスタンバイ ASA 仮想 へのフェールオーバーが発生する場合があります。Azure のアップ グレードにより、プライマリ ASA 仮想 が一時停止状態になります。プライマリ ASA 仮想 が 一時停止している場合、スタンバイ ASA 仮想 は hello パケットを受信しません。スタンバイ ASA 仮想 がフェールオーバーホールド時間を経過しても hello パケットを受信しない場合、ス タンバイ ASA 仮想 へのフェールオーバーが発生します。

また、フェールオーバーホールド時間を経過していなくてもフェールオーバーが発生する可能 性があります。プライマリASA仮想が一時停止状態に入ってから19秒後に再開するシナリオ を考えてみましょう。フェールオーバーホールド時間は 30 秒ですが、クロックは約 2 分ごと に同期されるため、スタンバイASA仮想は正しいタイムスタンプのhelloパケットを受信しま せん。その結果、プライマリ ASA 仮想 からスタンバイ ASA 仮想 へのフェールオーバーが発 生します。

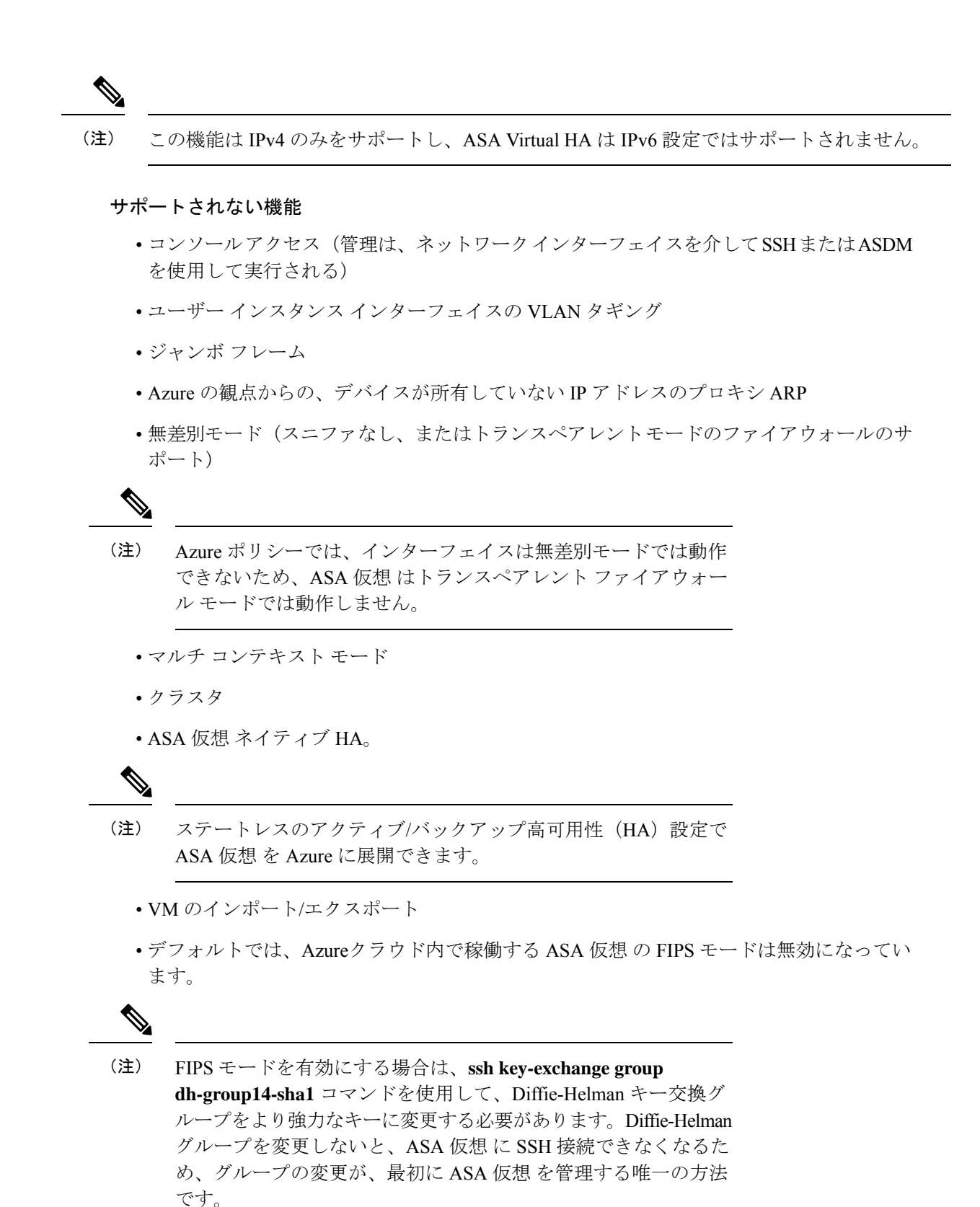

**Microsoft Azure** クラウドへの **ASA** 仮想 の導入

#### **Azure DDoS Protection** 機能

Microsoft Azure の Azure DDoS Protection は、ASA 仮想 の最前線に実装された追加機能です。 仮想ネットワークでこの機能を有効にすると、ネットワークで予想されるトラフィックの1秒 あたりのパケット数に応じて、一般的なネットワーク層攻撃からアプリケーションを保護する のに役立ちます。この機能は、ネットワーク トラフィック パターンに基づいてカスタマイズ できます。

Azure DDoS [Protection](https://docs.microsoft.com/en-us/azure/ddos-protection/ddos-protection-overview) 機能の詳細については、『Azure DDoS Protection Standard overview』[英 語] を参照してください。

## 導入時に作成されるリソース

Azure に ASA 仮想 を展開すると、次のリソースが作成されます。

- ASA 仮想 マシン
- •リソースグループ(既存のリソースグループを選択していない場合)

ASA 仮想 リソースグループは、仮想ネットワークとストレージアカウントで使用するリ ソースグループと同じである必要があります。

• vm name-Nic0、vm name-Nic1、vm name-Nic2、vm name-Nic3 という名前の 4 つの NIC

これらの NIC は、それぞれ ASA 仮想 インターフェイスの Management 0/0、GigabitEthernet 0/0、GigabitEthernet 0/1、および GigabitEthernet 0/2 にマッピングされます。

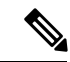

```
(注)
```
要件に基づいて、IPv4のみまたはデュアルスタック (IPv4および IPv6 が有効)で VNet を作成できます。

• VM 名-SSH-SecurityGroup という名前のセキュリティ グループ

セキュリティグループは、ASA 仮想 Management 0/0 にマッピングされる VM の Nic0 にア タッチされます。

セキュリティ グループには、VPN 目的で SSH、UDP ポート 500、および UDP 4500 を許 可するルールが含まれます。導入後に、これらの値を変更できます。

• パブリック IP アドレス(展開時に選択した値に従って命名)。

パブリック IP アドレス(IPv4 のみまたはデュアルスタック(IPv4 および IPv6))。

任意のインターフェイスにパブリックIPアドレスを割り当てることができます。パブリッ ク IP アドレスの作成、変更、削除など、パブリック IP に関する Azure のガイドラインに ついては、[「パブリック](https://docs.microsoft.com/en-us/azure/virtual-network/public-ip-addresses) IP アドレス」を参照してください。

- 4つのサブネットを備えた仮想ネットワーク(既存のネットワークを選択していない場合)
- サブネットごとのルーティング テーブル(既存の場合は最新のもの)

このテーブルの名前は、サブネット名-ASAv-RouteTable です。

各ルーティングテーブルには、ASA仮想IPアドレスを持つ他の3つのサブネットへのルー トがネクストホップとして含まれています。トラフィックを他のサブネットまたはイン ターネットに到達させる必要がある場合は、デフォルトルートを追加することもできま す。

• 選択したストレージアカウントの起動時診断ファイル

起動時診断ファイルは、ブロブ(サイズの大きいバイナリオブジェクト)内に配置されま す。

- 選択したストレージ アカウントのブロブおよびコンテナ VHD にある 2 つのファイル(名 前は、*vm name*-disk.vhd および *vm name*-<uuid>.status)
- ストレージアカウント(既存のストレージアカウントが選択されていない場合)

(注)

VM を削除すると、保持を希望する任意のリソースを除き、これ らの各リソースを個別に削除する必要があります。

## **Azure** ルーティング

Azure仮想ネットワークでのルーティングは、仮想ネットワークの有効なルーティングテーブ ルによって決まります。有効なルーティング テーブルは、既存のシステム ルーティング テー ブルとユーザー定義のルーティング テーブルの組み合わせです。

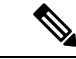

ASA 仮想 では、Azure クラウドルーティングの特性により、EIGRP や OSPF などのダイナミッ クな内部ルーティングプロトコルを使用できません。有効なルーティングテーブルは、仮想ク ライアントにスタティック/ダイナミック ルートが設定されているかどうかに関係なく、ネク スト ホップを決定します。 (注)

現在、有効なルーティング テーブルまたはシステム ルーティング テーブルはどちらも表示で きません。

ユーザー定義のルーティング テーブルは表示および編集できます。システム テーブルとユー ザー定義のテーブルを組み合わせて有効なルーティングテーブルを形成した場合、最も限定的 なルート(同位のものを含め)がユーザー定義のルーティングテーブルに含められます。シス テム ルーティング テーブルには、Azure の仮想ネットワーク インターネット ゲートウェイを 指すデフォルトルート (0.0.0.0/0) が含まれます。また、システム ルーティング テーブルに は、Azureの仮想ネットワークインフラストラクチャゲートウェイを指すネクストホップとと もに、他の定義済みのサブネットへの固有ルートが含まれます。

ASA 仮想 を介してトラフィックをルーティングするために、ASA 仮想 導入プロセスで、ASA 仮想をネクストホップとして使用する他の3つのサブネットへのルートが各サブネットに追加

されます。サブネット上の ASA 仮想 インターフェイスを指すデフォルトルート(0.0.0.0/0) を追加することもできます。これで、サブネットからのトラフィックはすべて ASA 仮想 を介 して送信されますが、場合によっては、トラフィックを処理する前に、ASA 仮想 ポリシーを 設定する必要があります(通常は NAT/PAT を使用)。

システムルーティングテーブル内の既存の限定的なルートのために、ユーザー定義のルーティ ングテーブルに、ネクストホップとして ASA 仮想 を指す限定的なルートを追加する必要があ ります。追加しないと、ユーザー定義のテーブル内のデフォルトルートではなく、システム ルーティング テーブル内のより限定的なルートが選択され、トラフィックは ASA 仮想 をバイ パスします。

## 仮想ネットワーク内の **VM** のルーティング設定

Azure 仮想ネットワーク内のルーティングは、クライアントの特定なゲートウェイ設定ではな く、有効なルーティングテーブルに依存します。仮想ネットワーク内で稼働するクライアント は、DHCPによって、それぞれのサブネット上の 1 アドレスとなるルートを指定されることが あります。これはプレースホルダで、仮想ネットワークのインフラストラクチャ仮想ゲート ウェイにパケットを送信するためにだけ使用されます。パケットは、VMから送信されると、 有効なルーティングテーブル(ユーザー定義のテーブルによって変更された)に従ってルー ティングされます。有効なルーティング テーブルは、クライアントでゲートウェイが 1 とし て、または ASA 仮想 アドレスとして設定されているかどうかに関係なく、ネクストホップを 決定します。

Azure VM ARP テーブルには、すべての既知のホストに対して同じ MAC アドレス (1234.5678.9abc)が表示されます。これによって、Azure VMからのすべてのパケットが、有 効なルーティングテーブルを使用してパケットのパスを決定するAzureゲートウェイに到達す るように保証されます。

ASA 仮想 では、Azure クラウドルーティングの特性により、EIGRP や OSPF などのダイナミッ クな内部ルーティングプロトコルを使用できません。有効なルーティングテーブルは、仮想ク ライアントにスタティック/ダイナミック ルートが設定されているかどうかに関係なく、ネク スト ホップを決定します。 (注)

IPv6だけを使用して、仮想ネットワーク、サブネット、インターフェースなどを構築すること はできません。デフォルトでは IPv4 が使用され、IPv6 も一緒に有効にできます。 (注)

# **IP** アドレス

次の情報は Azure の IP アドレスに適用されます。

• ASA 仮想 インターフェイスの IP アドレスを設定するには、DHCP を使用する必要があり ます。さらに、DHCP を使用して IPv6 アドレスを取得するためには、ASA 仮想 の最初の NIC にマッピングされる Management 0/0 が必要です。

Azure インフラストラクチャは、Azure に設定された IP アドレスが確実に ASA 仮想 イン ターフェイスに割り当てられるように動作します。

• Management 0/0 には、それが接続されているサブネット内のプライベート IP アドレスが 割り当てられます。

パブリックIPアドレスは、プライベートIPアドレスに関連付けられる場合があり、Azure インターネット ゲートウェイは NAT 変換を処理します。

- 任意のインターフェイスにパブリック IP アドレスを割り当てることができます。
- •仮想マシンスケールセット(VMSS)の ASA 仮想 アプライアンスに接続されているネッ トワーク インターフェイスで **IP** 転送を有効にすることができます。ネットワークトラ フィックの宛先がネットワーク インターフェイスで設定されている IP アドレスのいずれ でもない場合、このオプションを有効にすると、そのようなネットワークトラフィックが 仮想マシンで設定されている IP アドレス以外の他の IP アドレスに転送されます。ネット ワーク インターフェイスで IP 転送を有効にする方法については、Azure のドキュメント 「Enable or disable IP [forwarding](https://learn.microsoft.com/en-us/azure/virtual-network/virtual-network-network-interface?tabs=network-interface-portal#enable-or-disable-ip-forwarding)」を参照してください。
- ダイナミック パブリック IP アドレスは Azure の停止/開始サイクル中に変更される場合が あります。ただし、Azure の再起動時および ASA 仮想 のリロード時には、パブリック IP アドレスは保持されます。
- スタティック パブリック IP アドレスは Azure 内でそれらを変更するまで変わりません。

## **DNS**

すべてのAzure仮想ネットワークが、次のように使用できる168.63.129.16で、組み込みのDNS サーバーにアクセスできます。

```
configure terminal
dns domain-lookup management
dns server-group DefaultDNS
name-server 168.63.129.16
end
```
この構成は、Smart Licensing を設定し、専用の DNS サーバーをセットアップしていない場合 に使用できます。

## **Accelerated Networking**(**AN**)

Azure の Accelerated Networking (AN) 機能により、VM に対するシングルルート I/O 仮想化 (SR-IOV)が可能になります。これにより、VMNICがハイパーバイザをバイパスしてその下 の PCIe カードに直接アクセスできるようになり、ネットワークが高速化します。AN は VM

のスループットパフォーマンスを大幅に向上させ、コアの追加(つまり VMの拡大)にも対応 します。

AN はデフォルトではディセーブルになっています。Azure は、事前プロビジョニングされた 仮想マシンでのANの有効化をサポートしています。AzureでVMを停止し、ネットワークカー ドのプロパティを更新して*enableAcceleratedNetworking*パラメータをtrueに設定するだけです。 Microsoft ドキュメントの「既存の VM [で高速ネットワークを有効にする](https://docs.microsoft.com/en-us/azure/virtual-network/create-vm-accelerated-networking-powershell#enable-accelerated-networking-on-existing-vms)」を参照してくださ い。その後、VM を再起動します。

#### **Mellanox** ハードウェアのサポート

Microsoft Azure クラウドには、AN 機能をサポートする Mellanox 4(MLX4)と Mellanox 5 (MLX5)の2種類のハードウェアがあります。ASA 仮想 は、リリース 9.15 以降の次のイン スタンスに対する Mellanox ハードウェアの AN をサポートしています。

- D3、D3 v2、DS3、DS3 v2
- D4、D4 v2、DS4、DS4 v2
- D5、D5\_v2、DS5、DS5\_v2
- D8 v3、D8s v3
- $D16_v3$ ,  $D16s_v3$
- F4、F4s
- F8、F8s、F8s\_v2
- F16、F16s、F16s v2

MLX4 (Mellanox 4) は connectx3 = cx3 とも呼ばれ、MLX5 (Mellanox 5) は connectx4 = cx4 と も呼ばれます。 (注)

VM の導入に Azure が使用する NIC(MLX4 または MLX5)は指定できません。シスコでは、 高速ネットワーキング機能を使用するために、ASA 仮想 9.15 バージョン以降にアップグレー ドすることを推奨しています。

## **Microsoft Azure** への **ASA** 仮想 の導入

Microsoft Azure に ASA 仮想 を導入できます。

- •標準的なAzureパブリッククラウドおよびAzure Government 環境で、Azure Resource Manager を使用してスタンドアロン ファイアウォールとして ASA 仮想 を導入します。「Azure Resource Manager からの ASA 仮想 の導入」を参照してください。
- Azure Security Center を使用して、Azure 内の統合パートナーソリューションとして ASA 仮想 を導入します。セキュリティを重視するお客様には、Azure ワークロードを保護する

ためのファイアウォールオプションとして ASA 仮想 が提供されます。セキュリティ イベ ントとヘルスイベントが単一の統合ダッシュボードからモニターされます。「AzureSecurity Center からの ASA 仮想 の導入」を参照してください。

- Azure Resource Manager を使用して ASA 仮想 高可用性ペアを導入します。冗長性を確保す るために、ASA仮想をアクティブ/バックアップ高可用性 (HA) 設定で導入できます。パ ブリッククラウドでの HA では、アクティブな ASA 仮想 の障害時に、バックアップ ASA 仮想 へのシステムの自動フェールオーバーをトリガーできるステートレスなアクティブ/ バックアップソリューションが実装されます。「Azure Resource Manager からの ASA 仮想 for High Availability の導入 (16 ページ)」を参照してください。
- VHD(cisco.com から入手可能)から管理対象イメージを使用し、カスタムテンプレート で ASA 仮想 または ASA 仮想 高可用性ペアを導入します。シスコでは、圧縮仮想ハード ディスク(VHD)を提供しています。このVHDをAzureにアップロードすることで、ASA 仮想 の導入プロセスを簡素化できます。管理対象イメージと 2 つの JSON ファイル(テン プレートファイルおよびパラメータファイル)を使用して、単一の協調操作で ASA 仮想 のすべてのリソースを導入およびプロビジョニングできます。カスタムテンプレートを使 用するには、「VHD およびリソーステンプレートを使用した Azure からの ASA 仮想 の導 入 (17 ページ)」を参照してください。

### **Azure Resource Manager** からの **ASA** 仮想 の導入

次の手順は、ASA 仮想 で Microsoft Azure をセットアップする手順の概略を示しています。 Azure の設定の詳細な手順については、『Azure [を使ってみる』](https://azure.microsoft.com/en-us/get-started/)を参照してください。

Azure に ASA 仮想 を導入すると、リソース、パブリック IP アドレス、ルートテーブルなどの さまざまな設定が自動的に生成されます。導入後に、これらの設定をさらに管理できます。た とえば、アイドルタイムアウト値を、デフォルトの短いタイムアウトから変更することができ ます。

ステップ1 Azure [Resource](https://login.microsoftonline.com/common/oauth2/authorize?resource=https%3a%2f%2fmanagement.core.windows.net%2f&response_mode=form_post&response_type=code+id_token&scope=user_impersonation+openid&state=OpenIdConnect.AuthenticationProperties%3d2VY4R804-d5gaK3qdwEwGvGHtudVBe4yovizm-D_Pa0fafLwweakNSpPPgX8lArLs_rsVNmX4YnMZ-NBGAkjry-088n-RVK63S5DomhsQwsZgo1KF8vsFjROAI9MzDj2TktcV2kp6X0HLZ1SR8pHHT2oBD1EjaZ9qteZDdg3JJ0epOqhZo47BkUEUACwrqZ0PjUE2g&nonce=636246850636096080.OWNhNTU2MWEtMmQ0Zi00MDc0LTlkYjItODlhNmE4OWFhNjMyZWJmYWIxMjQtNjM0NC00ZWE5LTgwNDktNjc4NDE5ODRkMzEx&client_id=c44b4083-3bb0-49c1-b47d-974e53cbdf3c&redirect_uri=https%3a%2f%2fportal.azure.com%2fsignin%2findex%2f%3fsignIn%3d1&site_id=501430) Manager (ARM) ポータルにログインします。

Azure ポータルは、データセンターの場所に関係なく、現在のアカウントとサブスクリプションに関連付 けられた仮想要素を表示します。

- ステップ **2** Cisco ASAv のマーケットプレイスを検索し、導入する ASA 仮想 をクリックします。
- ステップ **3** 基本的な設定を行います。
	- a) 仮想マシンの名前を入力します。この名前は Azure サブスクリプション内で一意である必要がありま す。

重要 名前が一意でなく、既存の名前を再使用すると、導入に失敗します。

- b) ユーザー名を入力します。
- c) 認証タイプとして、[パスワード(Password)]または[SSH公開キー(SSH public key)]を選択します。 [パスワード(Password)] を選択した場合は、パスワードを入力して確定します。
- d) サブスクリプション タイプを選択します。
- e) [Resource group] を選択します。 リソース グループは、仮想ネットワークのリソース グループと同じである必要があります。
- f) 場所を選択します。 場所は、ネットワークおよびリソース グループと同じである必要があります。
- g) [OK] をクリックします。
- ステップ **4** ASA 仮想 の設定項目を設定します。
	- a) 仮想マシンのサイズを選択します。
	- b) ストレージアカウントを選択します。

既存のストレージアカウントを使用するほか、新規に作成することもできます。ストレージ アカウン トの場所はネットワークおよび仮想マシンと同じである必要があります。

c) [Name] フィールドに IP アドレスのラベルを入力し、[OK] をクリックして、パブリック IP アドレスを 要求します。

Azureは、VMを停止して再起動すると変更される可能性のある、ダイナミックパブリックIPをデフォ ルトでは作成します。固定 IP アドレスを優先する場合は、ポータルのパブリック IP を開き、ダイナ ミック アドレスからスタティック アドレスに変更します。

d) 必要に応じて、DNS のラベルを追加します。

完全修飾ドメイン名は、DNS ラベルと Azure URL の組み合わせで、 *<dnslabel>.<location>.cloupapp.azure.com* の形式になります。

- e) 既存の仮想ネットワークを選択するか、新しい仮想ネットワークを作成します。
- f) ASA 仮想 を導入する 4 つのサブネットを設定し、[OK] をクリックします。

重要 各インターフェイスを一意のサブネットにアタッチする必要があります。

- g) [OK] をクリックします。
- ステップ **5** 構成サマリを確認し、[OK] をクリックします。
- ステップ **6** 利用条件を確認し、[作成(Create)] をクリックします。

### 次のタスク

• SSH を介して入力できる CLI コマンドを使用するか、または ASDM を使用して、設定を 続行します。ASDM にアクセスする手順については、「ASDM [の開始](asa-virtual-919-gsg_chapter18.pdf#nameddest=unique_130)」を参照してくだ さい。

### **Azure Security Center** からの **ASA** 仮想 の導入

Microsoft AzureSecurityCenterは、お客様がクラウド導入に対するセキュリティリスクを防御、 検出、および軽減できるようにする Azure 向けのセキュリティ ソリューションです。Security Centerのダッシュボードから、セキュリティポリシーを設定したり、セキュリティ設定をモニ ターしたり、セキュリティ アラートを表示したりできます。

SecurityCenterは、Azureリソースのセキュリティ状態を分析して、潜在的なセキュリティの脆 弱性を特定します。推奨事項のリストに従い、必要なコントロールを設定するプロセスを実行 します。対象には、Azure のお客様に対するファイアウォール ソリューションとしての ASA 仮想 の導入を含めることができます。

SecurityCenterの統合ソリューションのように、数クリックでASA仮想をすばやく導入し、単 一のダッシュボードからセキュリティイベントと正常性イベントをモニターできます。次の手 順は、Security Center から ASA 仮想 を導入する手順の概要です。詳細については、『[Azure](https://azure.microsoft.com/en-us/services/security-center/) [Security](https://azure.microsoft.com/en-us/services/security-center/) Center』を参照してください。

ステップ **1** [Azure](https://login.microsoftonline.com/common/oauth2/authorize?resource=https%3a%2f%2fmanagement.core.windows.net%2f&response_mode=form_post&response_type=code+id_token&scope=user_impersonation+openid&state=OpenIdConnect.AuthenticationProperties%3dLf-okBvP8JbNbHiewraHfcemcnovdhcjFJXbvGcviLtENW6Y7cxi9THjBse_F7yX2nH5nV4g_LdegMMfjOf4Oj0odG7yAhQPW0aqxwZDYcOEPbPZy7Q0iCYX-sdNEjF5woh394K85NUTbVN4NZJ-L7I6lHJUEh_stwT8IHsoNrysLeOUbqWcfJNkFPac_jbe2vpxXjIDSHSorHs3kF1hDAmBcsY&nonce=636574191076743854.ZjVjODYwMGQtMmYyNy00OTMwLTgzNWUtOGU2MTNhYzViOWQ3NjAyMjFjOTktMGEzZC00ZjBjLTk1Y2UtMGYwZDk0OGU0MGQ5&client_id=c44b4083-3bb0-49c1-b47d-974e53cbdf3c&redirect_uri=https%3a%2f%2fportal.azure.com%2fsignin%2findex%2f&site_id=501430&client-request-id=dd51078a-3a01-4d44-99b6-230a03bd77c8&x-client-SKU=ID_NET&x-client-ver=1.0.40306.1554) ポータルにログインします。

Azureポータルは、データセンターの場所に関係なく、現在のアカウントとサブスクリプションに関連付 けられた仮想要素を表示します。

ステップ **2** Microsoft Azure メニューから、[Security Center] を選択します。

初めて Security Center にアクセスする場合は、[Welcome] ブレードが開きます。**[Yes! I want to Launch Azure Security Center]** を選択して、[Security Center] ブレードを開き、データ収集を有効にします。

- ステップ **3** [Security Center] ブレードで、[Policy] タイルを選択します。
- ステップ **4** [Security policy] ブレードで、[Prevention policy] を選択します。
- ステップ **5** [Prevention policy] ブレードで、セキュリティ ポリシーの一部として表示する推奨事項をオンにします。
	- a) [Next generation firewall]を[On]に設定します。これで、ASA 仮想が Security Center 内の推奨ソリュー ションとなります。
	- b) 必要に応じて、他の推奨事項を設定します。
- ステップ **6** [Security Center] ブレードに戻って、[Recommendations] タイルを選択します。

Security Center は、Azure リソースのセキュリティ状態を定期的に分析します。Security Center が潜在的な セキュリティの脆弱性を特定すると、[Recommendations] ブレードに推奨事項が表示されます。

- ステップ **7** [Recommendations] ブレードで [Add a Next Generation Firewall] 推奨事項を選択して、詳細を表示したり、 問題を解決するためのアクションを実行したりします。
- ステップ **8** [新規作成(Create New)] または [既存のソリューションを使用(Use existing solution)] を選択してか ら、導入する ASA 仮想 をクリックします。
- ステップ **9** 基本的な設定を行います。
	- a) 仮想マシンの名前を入力します。この名前はAzureサブスクリプション内で一意である必要がありま す。

重要 名前が一意でなく、既存の名前を再使用すると、導入に失敗します。

- b) ユーザー名を入力します。
- c) 認証のタイプとして、パスワードまたは SSH キーのいずれかを選択します。 パスワードを選択した場合は、パスワードを入力して確定します。
- d) サブスクリプション タイプを選択します。
- e) リソース グループを選択します。 リソース グループは、仮想ネットワークのリソース グループと同じである必要があります。
- f) 場所を選択します。 場所は、ネットワークおよびリソース グループと同じである必要があります。
- g) [OK] をクリックします。
- ステップ **10** ASA 仮想 の設定項目を設定します。
	- a) 仮想マシンのサイズを選択します。

ASA 仮想 では、Standard D3 および Standard D3\_v2 がサポートされます。

b) ストレージアカウントを選択します。

既存のストレージアカウントを使用するほか、新規に作成することもできます。ストレージ アカウ ントの場所はネットワークおよび仮想マシンと同じである必要があります。

c) [Name] フィールドに IP アドレスのラベルを入力し、[OK] をクリックして、パブリック IP アドレス を要求します。

Azure は、VM を停止して再起動すると変更される可能性のある、ダイナミック パブリック IP をデ フォルトでは作成します。固定 IP アドレスを優先する場合は、ポータルのパブリック IP を開き、ダ イナミック アドレスからスタティック アドレスに変更します。

d) 必要に応じて、DNS のラベルを追加します。

完全修飾ドメイン名は、DNS ラベルと Azure URL の組み合わせで、 *<dnslabel>.<location>.cloupapp.azure.com* の形式になります。

- e) 既存の仮想ネットワークを選択するか、新しい仮想ネットワークを作成します。
- f) ASA 仮想 を導入する 4 つのサブネットを設定し、[OK] をクリックします。

重要 各インターフェイスを一意のサブネットにアタッチする必要があります。

- g) [OK] をクリックします。
- ステップ **11** 構成サマリを確認し、[OK] をクリックします。
- ステップ **12** 利用条件を確認し、[作成(Create)] をクリックします。

### 次のタスク

- SSH を介して入力できる CLI コマンドを使用するか、または ASDM を使用して、設定を 続行します。ASDM にアクセスする手順については、「[ASDM](asa-virtual-919-gsg_chapter18.pdf#nameddest=unique_130) の開始」を参照してくだ さい。
- Security Center 内の推奨事項がどのように Azure リソースの保護に役立つかの詳細につい ては、Security Center から入手可能[なマニュアル](https://docs.microsoft.com/en-us/azure/security-center/security-center-recommendations)を参照してください。

### **Azure Resource Manager** からの **ASA** 仮想 **for High Availability** の導入

次の手順は、Microsoft Azure で高可用性 (HA) ASA 仮想 ペアを設定する手順の概略を示して います。Azureの設定の詳細な手順については、『Azure[を使ってみる』](https://azure.microsoft.com/en-us/get-started/)を参照してください。

Azure の ASA 仮想 HA では、2 つの ASA 仮想 を可用性セットに導入し、リソース、パブリッ ク IP アドレス、ルートテーブルなどの各種設定を自動的に生成します。導入後に、これらの 設定をさらに管理できます。

ステップ **1** [Azure](https://login.microsoftonline.com/common/oauth2/authorize?resource=https%3a%2f%2fmanagement.core.windows.net%2f&response_mode=form_post&response_type=code+id_token&scope=user_impersonation+openid&state=OpenIdConnect.AuthenticationProperties%3dLf-okBvP8JbNbHiewraHfcemcnovdhcjFJXbvGcviLtENW6Y7cxi9THjBse_F7yX2nH5nV4g_LdegMMfjOf4Oj0odG7yAhQPW0aqxwZDYcOEPbPZy7Q0iCYX-sdNEjF5woh394K85NUTbVN4NZJ-L7I6lHJUEh_stwT8IHsoNrysLeOUbqWcfJNkFPac_jbe2vpxXjIDSHSorHs3kF1hDAmBcsY&nonce=636574191076743854.ZjVjODYwMGQtMmYyNy00OTMwLTgzNWUtOGU2MTNhYzViOWQ3NjAyMjFjOTktMGEzZC00ZjBjLTk1Y2UtMGYwZDk0OGU0MGQ5&client_id=c44b4083-3bb0-49c1-b47d-974e53cbdf3c&redirect_uri=https%3a%2f%2fportal.azure.com%2fsignin%2findex%2f&site_id=501430&client-request-id=dd51078a-3a01-4d44-99b6-230a03bd77c8&x-client-SKU=ID_NET&x-client-ver=1.0.40306.1554) ポータルにログインします。

Azure ポータルは、データセンターの場所に関係なく、現在のアカウントとサブスクリプションに関連付 けられた仮想要素を表示します。

- ステップ **2** マーケットプレイスで [Cisco ASAv] を検索し、[ASAv 4 NIC HA] をクリックして、フェールオーバー ASA 仮想 構成を導入します。
- ステップ **3** [Basics] 設定を構成します。
	- a) ASA 仮想 マシン名のプレフィックスを入力します。ASA 仮想 の名前は「プレフィックス」-A と「プ レフィックス」-B になります。
		- 既存のプレフィックスを使用していないことを確認します。使用すると、導入は失敗しま す。 重要
	- b) ユーザー名を入力します。 これは両方の仮想マシンの管理ユーザー名です。

重要 Azure では、admin というユーザー名は使用できません。

- c) 両方の仮想マシンに認証タイプとして、[Password] または [SSH public key] のいずれかを選択します。 [パスワード(Password)] を選択した場合は、パスワードを入力して確定します。
- d) サブスクリプション タイプを選択します。
- e) [Resource group] を選択します。

[Create new] を選択して新しいリソース グループを作成するか、[Use existing] で既存のリソース グルー プを選択します。既存のリソース グループを使用する場合は、空である必要があります。そうでない 場合は、新しいリソース グループを作成する必要があります。

f) [Location] を選択します。

場所は、ネットワークおよびリソース グループと同じである必要があります。

- g) [OK] をクリックします。
- ステップ **4** [Cisco ASAv settings] を設定します。
	- a) 仮想マシンのサイズを選択します。
	- b) [Managed] または [Unmanaged OS disk] ストレージを選択します。
		- 重要 ASA HA モードでは常に [Managed] を使用します。
- ステップ **5** [ASAv-A] 設定を構成します。
	- a) (オプション)[Create new] を選択して、[Name] フィールドに IP アドレスのラベルを入力し、[OK] を クリックしてパブリック IP アドレスを要求します。パブリック IP アドレスが必要ない場合は、[None] を選択します。
		- Azureは、VMを停止して再起動すると変更される可能性のある、ダイナミックパブリック IP をデフォルトでは作成します。固定 IP アドレスを優先する場合は、ポータルのパブリッ ク IP を開き、ダイナミック アドレスからスタティック アドレスに変更します。 (注)
	- b) 必要に応じて、DNS のラベルを追加します。

完全修飾ドメイン名は、DNS ラベルと Azure URL の組み合わせで、 *<dnslabel>.<location>.cloupapp.azure.com* の形式になります。

- c) ASAv-A 起動時診断のストレージ アカウントに必要な設定を構成します。
- ステップ **6** [ASAv-B] 設定についても、この手順を繰り返します。
- ステップ7 既存の仮想ネットワークを選択するか、新しい仮想ネットワークを作成します。
	- a) ASA 仮想 を導入する 4 つのサブネットを設定し、[OK] をクリックします。

重要 各インターフェイスを一意のサブネットにアタッチする必要があります。

- b) [OK] をクリックします。
- ステップ **8** 構成の [Summary] を確認し、[OK] をクリックします。
- **ステップ9** 利用条件を確認し、[作成 (Create) ] をクリックします。

#### 次のタスク

- SSH を介して入力できる CLI コマンドを使用するか、または ASDM を使用して、設定を 続行します。ASDM にアクセスする手順については、「[ASDM](asa-virtual-919-gsg_chapter18.pdf#nameddest=unique_130) の開始」を参照してくだ さい。
- Azure の ASA 仮想 HA 構成の詳細については、『ASA Series General Operations [Configuration](https://www.cisco.com/c/en/us/support/security/adaptive-security-appliance-asa-software/products-installation-and-configuration-guides-list.html) [Guide](https://www.cisco.com/c/en/us/support/security/adaptive-security-appliance-asa-software/products-installation-and-configuration-guides-list.html)』の「Failover for High Availability in the Public Cloud」の章を参照してください。

## **VHD** およびリソーステンプレートを使用した **Azure** からの **ASA** 仮想 の 導入

シスコが提供する圧縮 VHD イメージを使用して、独自のカスタム ASA 仮想 イメージを作成 できます。VHD イメージを使用して展開するには、Azure ストレージアカウントに VHD イ メージをアップロードする必要があります。次に、アップロードしたディスクイメージおよび AzureResource Managerテンプレートを使用して、管理対象イメージを作成できます。Azureテ ンプレートは、リソースの説明とパラメータの定義が含まれている JSON ファイルです。

### 始める前に

• ASA 仮想 テンプレートの展開には、JSON テンプレートおよび対応する JSON パラメータ ファイルが必要です。テンプレートファイルは、次の GitHub リポジトリからダウンロー ドできます。

<https://github.com/CiscoDevNet/cisco-asav/tree/master/deployment-templates/azure>

- テンプレートとパラメータファイルを構築する手順については、付録:Azure リソース テ ンプレートの例 (34 ページ)を参照してください。
- この手順では、Azure に Linux VM が存在している必要があります。一時的な Linux VM (Ubuntu 16.04 など)を使用して、Azure に圧縮 VHD イメージをアップロードすることを お勧めします。このイメージを解凍するには、約50GBのストレージが必要です。また、 Azure の Linux VM から Azure ストレージへのアップロード時間が短くなります。

VM を作成する必要がある場合は、次のいずれかの方法を使用します。

- Azure CLI による Linux [仮想マシンの作成](https://docs.microsoft.com/en-us/azure/virtual-machines/linux/quick-create-cli)
- Azure ポータルでの Linux [仮想マシンの作成](https://docs.microsoft.com/en-us/azure/virtual-machines/linux/quick-create-portal)
- Azureサブスクリプションには、ASA仮想を展開する場所で使用可能なストレージアカウ ントが必要です。
- ステップ **1** <https://software.cisco.com/download/home> ページから、ASA 仮想 圧縮 VHD イメージをダウンロードしま す。
	- a) [Products] > [Security] > [Firewalls] > [Adaptive Security Appliances (ASA)] > [Adaptive Security Appliance (ASA) Software] に移動します。
	- b) [Adaptive Security Virtual Appliance (ASAv)] をクリックします。

手順に従ってイメージをダウンロードしてください。

たとえば、asav9-14-1.vhd.bz2

ステップ **2** Azure の Linux VM に圧縮 VHD イメージをコピーします。

Azure との間でファイルをやり取りするために使用できるオプションが数多くあります。この例では、 SCP(セキュアコピー)を示します。

# scp /username@remotehost.com/dir/asav9-14-1.vhd.bz2 <linux-ip>

- ステップ **3** Azure の Linux VM にログインし、圧縮 VHD イメージをコピーしたディレクトリに移動します。
- ステップ **4** ASA 仮想 VHD イメージを解凍します。

ファイルを解凍または圧縮解除するために使用できるオプションが数多くあります。この例では Bzip2 ユーティリティを示しますが、Windows ベースのユーティリティも正常に機能します。

# bunzip2 asav9-14-1.vhd.bz2

ステップ **5** Azure ストレージアカウントのコンテナに VHD をアップロードします。既存のストレージアカウントを 使用するほか、新規に作成することもできます。ストレージアカウント名には、小文字と数字のみを使 用できます。

ストレージアカウントに VHD をアップロードするために使用できるオプションが数多くあります。

AzCopy、AzureStorage Copy Blob API、AzureStorage Explorer、Azure CLI、Azure ポータルなどです。ASA 仮想 と同等の大きさのファイルには、Azure ポータルを使用しないことを推奨します。

次の例は、Azure CLI を使用した構文を示しています。

```
azure storage blob upload \
       --file <unzipped vhd> \
       --account-name <azure storage account> \
       --account-key yX7txxxxxxxx1dnQ == \
       --container <container> \
       --blob <desired vhd name in azure> \
       --blobtype page
```
- ステップ **6** VHD から管理対象イメージを作成します。
	- a) Azure ポータルで、「イメージ (Images) ] を選択します。
	- b) [追加(Add)] をクリックして、新しいイメージを作成します。
	- c) 次の情報を入力します。
		- [名前 (Name) 1: 管理対象イメージのユーザー定義の名前を入力します。
		- [サブスクリプション(Subscription)]:ドロップダウンリストからサブスクリプションを選択し ます。
		- [リソースグループ(Resource group)]:既存のリソースグループを選択するか、新しいリソース グループを作成します。
		- [OSディスク (OS disk) ]: OS タイプとして Linux を選択します。
		- [ストレージブロブ (Storage blob) ]: ストレージアカウントを参照して、アップロードしたVHD を選択します。
		- •「アカウントタイプ(Account type)]:ドロップダウンリストから [標準(HDD)(Standard (HDD))] を選択します。
		- [ホストキャッシング(Host caching)]: ドロップダウンリストから [読み取り/書き込み (Read/write)] を選択します。
		- •「データディスク (Data disks) 1:デフォルトのままにしておきます。データディスクを追加しな いでください。
	- d) [作成(Create)] をクリックします。

「イメージが正常に作成されました(Successfully created image)」というメッセージが [通知 (Notifications)] タブの下に表示されるまで待ちます。

管理対象イメージが作成されたら、アップロードした VHD とアップロード ストレージ アカ ウントを削除できます。 (注)

ステップ **7** 新規に作成した管理対象イメージのリソース ID を取得します。

Azure の内部では、あらゆるリソースがリソース ID に関連付けられています。リソース ID は、この管 理対象イメージから新しい ASA 仮想 ファイアウォールを展開するときに必要になります。

- a) Azure ポータルで、[イメージ(Images)] を選択します。
- b) 前のステップで作成した管理対象イメージを選択します。
- c) [概要 (Overview) ] をクリックして、イメージのプロパティを表示します。
- d) クリップボードにリソース **ID** をコピーします。

リソース **ID** は、次の形式を取ります。

**/subscriptions/<subscription-id>/resourceGroups/<resourceGroup> /providers/Microsoft.Compute/<container>/ <vhdname>**

- ステップ **8** 管理対象イメージおよびリソーステンプレートを使用して、ASA仮想ファイアウォールを構築します。
	- a) [新規(New) ] を選択し、オプションから選択できるようになるまで [テンプレート展開(Template Deployment) | を検索します。
	- b) [作成 (Create) ] を選択します。
	- c) [エディタで独自のテンプレートを構築する(Build your own template in the editor)] を選択します。
	- カスタマイズできる空白のテンプレートが作成されます。テンプレートを作成する方法の例につい ては、リソース テンプレートの作成 (36 ページ)を参照してください。
	- d) カスタマイズしたJSONテンプレートコードをウィンドウに貼り付け、[保存(Save)]をクリックし ます。
	- e) ドロップダウンリストから [サブスクリプション(Subscription)] を選択します。
	- f) 既存の[リソースグループ(Resource group)]を選択するか、新しいリソースグループを作成します。
	- g) ドロップダウンリストから [ロケーション(Location)] を選択します。
	- h) 前ステップからの管理対象イメージの「リソースID (Resource ID) 1を [VM管理対象イメージID (Vm Managed Image Id) コフィールドに貼り付けます。
- ステップ **9** [カスタム展開(Custom deployment)] ページの最上部にある [パラメータの編集(Edit parameters)] をク リックします。カスタマイズできるパラメータテンプレートが作成されます。
	- a) [ファイルのロード (Load file) ] をクリックし、カスタマイズした ASA 仮想 パラメータファイルを 参照します。パラメータテンプレートを作成する例については、「パラメータ ファイルの作成 (45 ページ)」を参照してください。
	- b) カスタマイズしたJSONパラメータコードをウィンドウに貼り付け、[保存 (Save) ]をクリックしま す。
- ステップ **10** カスタム展開の詳細を確認します。[基本(Basics)]と[設定(Settings)]の情報([リソースID(Resource ID) ] など)が、想定した展開設定に一致することを確認します。
- ステップ **11** 利用規約を確認し、[上記の利用規約に同意します(I agree to the terms and conditionsstated above)] チェッ クボックスをオンにします。
- ステップ **12** [購入(Purchase)] をクリックし、管理対象イメージおよびカスタムテンプレートを使用して ASA 仮想 ファイアウォールを導入します。

テンプレートファイルとパラメータファイルに競合がなければ、展開が正常に完了しているはずです。

管理対象イメージは、同じサブスクリプションおよび地域内の複数の展開に使用できます。

### 次のタスク

• SSH を介して入力できる CLI コマンドを使用するか、または ASDM を使用して、設定を 続行します。ASDM にアクセスする手順については、「[ASDM](asa-virtual-919-gsg_chapter18.pdf#nameddest=unique_130) の開始」を参照してくだ さい。

### **Azure** での **IPv6** サポート対象 **ASA** 仮想 の展開

この章では、Azure ポータルから IPv6 サポート対象の ASA 仮想 を展開する方法について説明 します。

### **Azure** での **IPv6** をサポートする展開について

ASA 仮想 製品は、 9.19 以降、IPv4 と IPv6 の両方をサポートします。Azure では、仮想ネット ワークを作成または使用する Marketplace サービスから ASA 仮想 を直接展開できますが、現 在、Azure の制限により、Marketplace アプリケーション製品は、IPv4 ベースの VNet/サブネッ トのみを使用または作成するように制限されています。IPv6 アドレスを既存の VNet に手動で 設定することはできますが、IPv6 サブネットで設定された VNet に新しい ASA 仮想 インスタ ンスを追加することはできません。Azureでは、Marketplaceを介してリソースを展開する方法 以外の代替アプローチを使用してサードパーティのリソースを展開するように、一定の制限を 課しています。

シスコは現在、IPv6 アドレッシングをサポートするために ASA 仮想 を展開する 2 つの方法を 提供しています。

次の 2 つの異なるカスタム IPv6 テンプレートが提供されます。

• [カスタムIPv6テンプレート(ARMテンプレート)(CustomIPv6 template (ARMtemplate))]: Azure 上の Marketplace イメージを内部的に参照する Azure Resource Manager(ARM)テン プレートを使用して、IPv6 設定の ASA 仮想 を展開するために提供されます。このテンプ レートには、IPv6 サポート対象の ASA 仮想 を展開するように設定可能なリソースとパラ メータ定義を含む JSON ファイルが含まれています。このテンプレートを使用するには、 「Marketplace イメージ参照を含むカスタム IPv6 テンプレートを使用した Azure からの展 開 (23 ページ)」を参照してください。

プログラムによる展開は、PowerShell、Azure CLI、ARM テンプレート、または API を介 してカスタムテンプレートを展開するために、Azure Marketplace 上の VM イメージへのア クセスを許可するプロセスです。VMへのアクセスを許可せずに、これらのカスタムテン プレートをVMに展開することは制限されています。このようなカスタムテンプレートを VM に展開しようとすると、次のエラーメッセージが表示されます。

*Legal terms have not been accepted for this item on this subscription. To accept legal terms ….and configure programmatic deployment for the Marketplace item …..*

次のいずれかの方法を使用して、Azureでのプログラムによる展開を有効にして、Marketplace イメージを参照するカスタム IPv6 (ARM) テンプレートを展開できます。

- **Azure** ポータル:カスタム IPv6 テンプレート(ARM テンプレート)を展開するため に、Azure Marketplace で利用可能な ASA 仮想 の提供に対応するプログラムによる展 開オプションを有効にします。
- **Azure CLI**:CLIコマンドを実行して、カスタムIPv6(ARMテンプレート)を展開す るためのプログラムによる展開を有効にします。
- カスタム **VHD** イメージと **IPv6** テンプレート(**ARM** テンプレート):Azure で VHD イ メージと ARM テンプレートを使用して管理対象イメージを作成します。このプロセス は、VHDとリソーステンプレートを使用したASA仮想の展開に似ています。このテンプ レートは、展開中に管理対象イメージを参照し、IPv6 サポート対象の ASA 仮想 を展開す るために Azure にアップロードして設定できる ARM テンプレートを使用します。VHD お よびカスタム IPv6 テンプレートを使用した Azure からの展開 (29 ページ)を参照してく ださい。

カスタムIPv6テンプレートを使用したMarketplaceイメージまたはVHDイメージを参照して、 カスタムIPv6テンプレート(ARMテンプレート)を使用してASA仮想を展開するプロセス。

ASA 仮想 の展開に含まれる手順は次のとおりです。

```
表 3 :
```
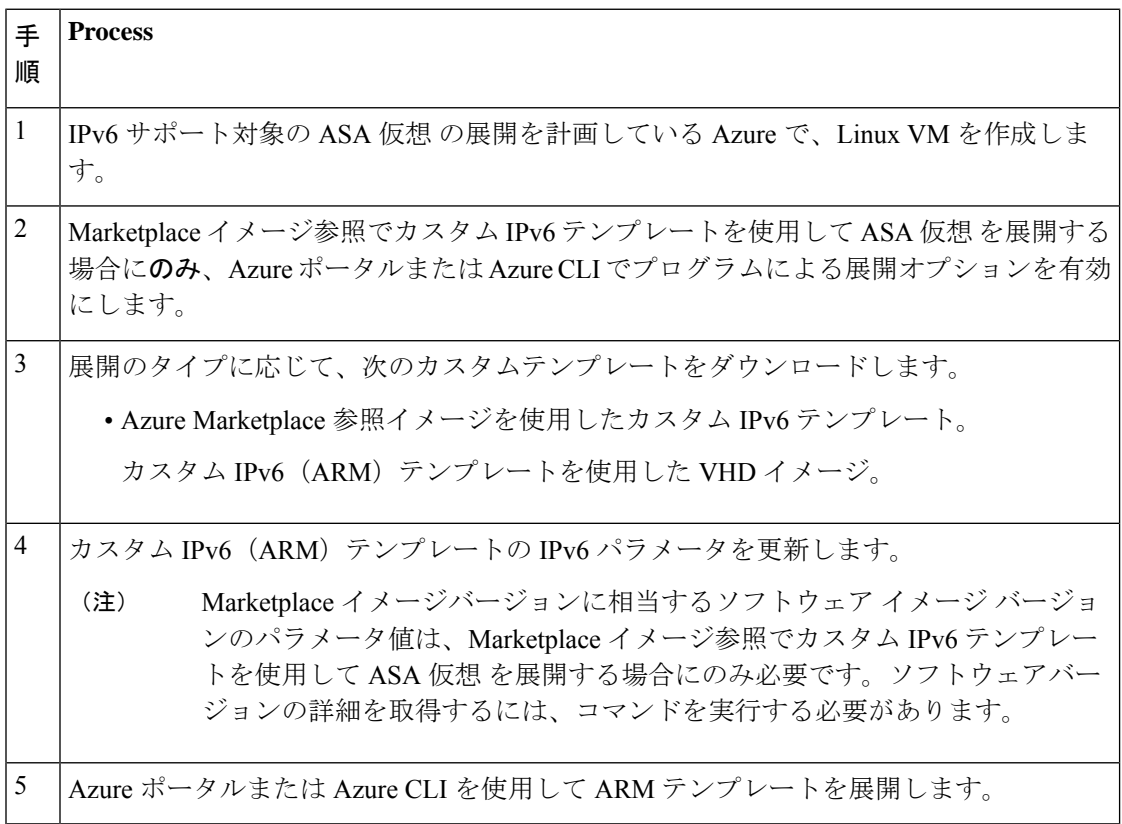

## **Marketplace** イメージ参照を含むカスタム **IPv6** テンプレートを使用し た **Azure** からの展開

Marketplaceイメージを参照し、カスタムIPv6テンプレート(ARMテンプレート)を使用して ASA 仮想 を展開するプロセス。

ステップ **1** Azure ポータルにログインします。

Azure ポータルは、データセンターの場所に関係なく、現在のアカウントとサブスクリプションに関連付 けられた仮想要素を表示します。

ステップ **2** 次の方法で、Azure ポータルまたは Azure CLI を使用してプログラムによる展開を有効にします。

Azure ポータルでこのオプションを有効にするには、次の手順を実行します。

- a) [Azure(サービス)(Azure Services)] で [サブスクリプション(Subscriptions)] をクリックして、サ ブスクリプション ブレード ページを表示します。
- b) 左側のペインで、[設定 (Settings) ]オプションの[プラグラムによる展開 (Programmatic Deployment) ] をクリックします。 VM に展開されたすべてのタイプのリソースが、関連するサブスクリプション製品とともに表示され ます。
- c) [ステータス(Status)] 列で、カスタム IPv6 テンプレートのプログラムによる展開のために取得する ASA 仮想 製品に対応する [有効化 (Enable) ] ボタンをクリックします。 または

Azure CLI を使用してこのオプションを有効にするには、次の手順を実行します。

- a) Linux VM に移動します。
- b) 次のCLIコマンドを実行して、カスタムIPv6(ARMテンプレート)を展開するためのプログラムによ る展開を有効にします。

コマンドの実行時に、イメージのサブスクリプションごとに1回だけ規約に同意する必要があります。

**# Accept terms**

**az vm image terms accept -p <publisher> -f <offer> --plan <SKU/plan>**

**# Review that terms were accepted (i.e., accepted=true)**

**az vm image terms show -p <publisher> -f <offer> --plan <SKU/plan>**

それぞれの説明は次のとおりです。

- <**publisher>**: 'cisco'。
- < offer >: 'cisco-asav'
- **<sku/plan>**:'asav-azure-byol'

以下は、BYOLサブスクリプションプランで展開するためのプログラムによる ASA 仮想の展開を有効 にするコマンドスクリプトの例です。

#### • **az vm image terms show -p cisco -f cisco-ftdv --plan asav-azure-byol**

ステップ **3** 次のコマンドを実行して、Marketplace イメージバージョンに相当するソフトウェアバージョンの詳細を取 得します。

**az vm image list --all -p <publisher> -f <offer> -s <sku>**

それぞれの説明は次のとおりです。

- <publisher> : 'cisco'<sub>。</sub>
- < offer >: 'cisco-asav'
- **<sku>**:'asav-azure-byol'

以下は、 ASA 仮想 用の Marketplace イメージバージョンに相当するソフトウェアバージョンの詳細を取得 するコマンドスクリプトの例です。

#### **az vm image list --all -p cisco -f cisco-ftdv -s asav-azure-byol**

ステップ **4** 表示される使用可能な Marketplace イメージバージョンのリストから、いずれかの ASA 仮想 バージョンを 選択します。

> ASA 仮想 の IPv6 サポート展開の場合は、 ASA 仮想 バージョンを 919\* 以上として選択する必要がありま す。

- ステップ **5** Cisco GitHub リポジトリから Marketplace カスタム IPv6 テンプレート(ARM テンプレート)をダウンロー ドします。
- ステップ **6** パラメータ テンプレート ファイル(JSON)で展開値を指定して、パラメータファイルを準備します。

次の表で、 ASA 仮想 カスタム展開用のカスタム IPv6 テンプレートパラメータに入力する必要がある展開 値について説明します。

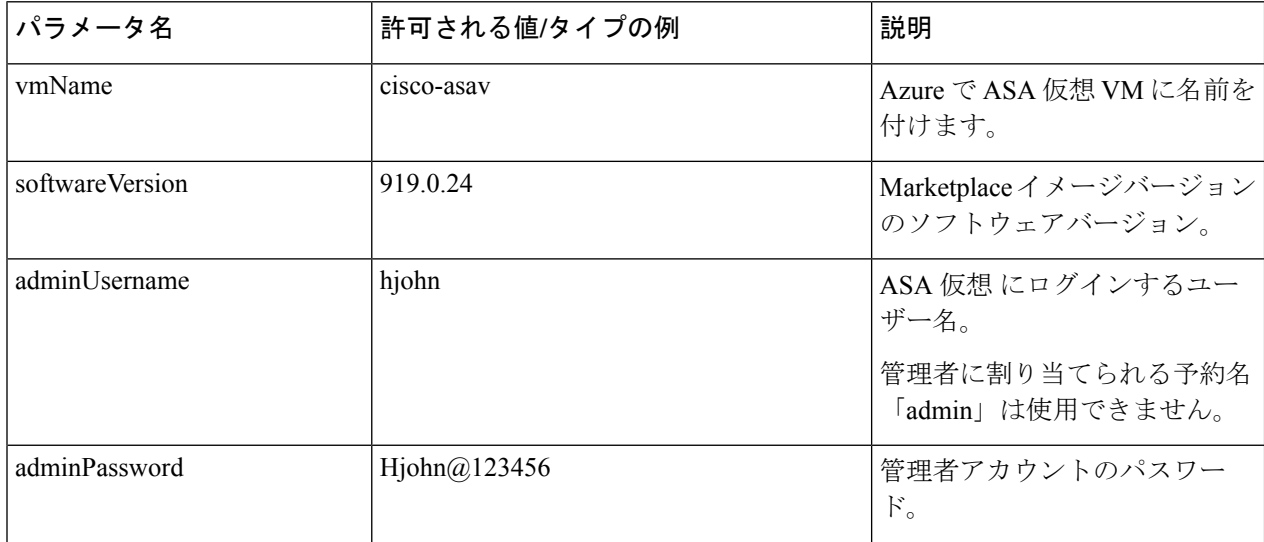

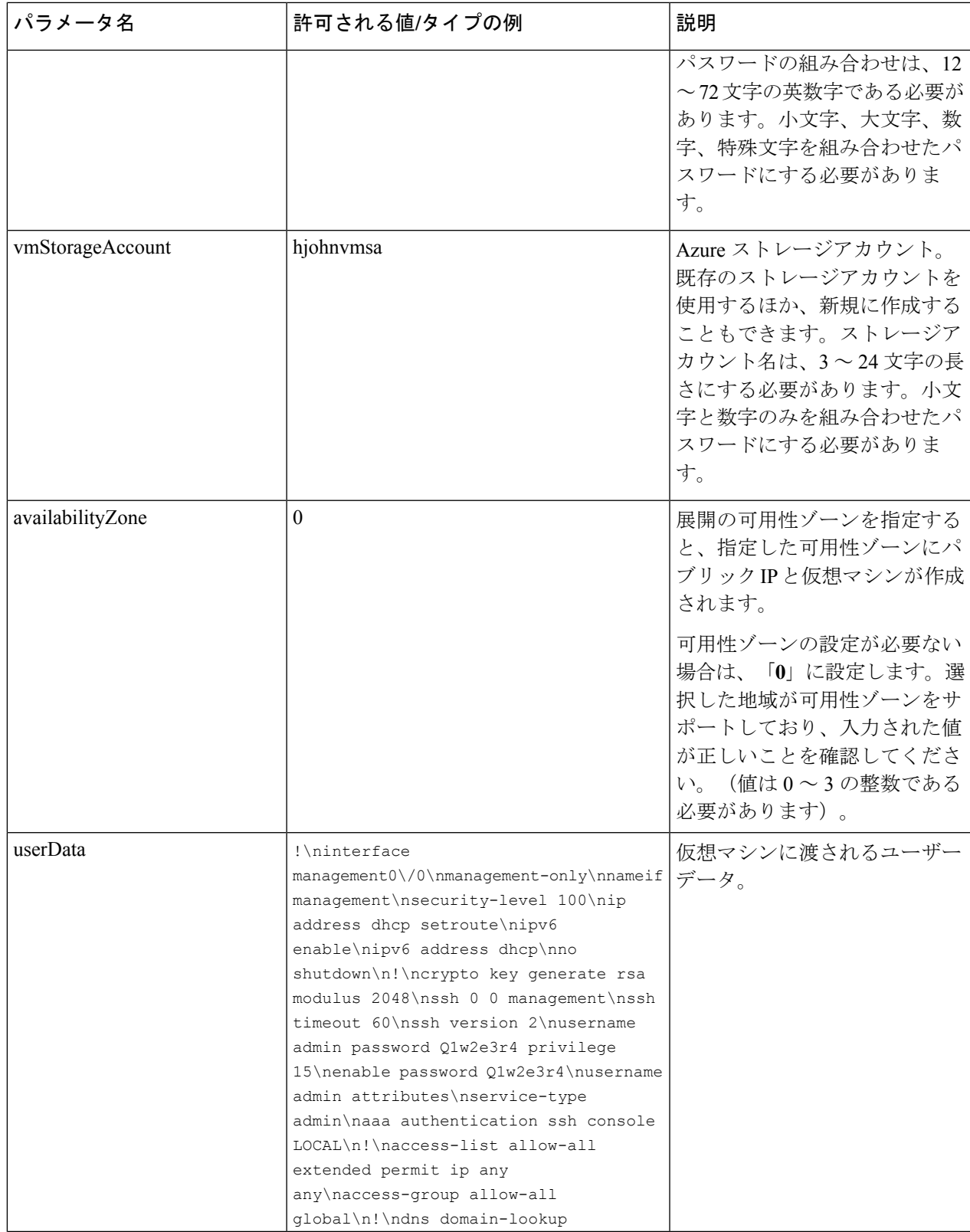

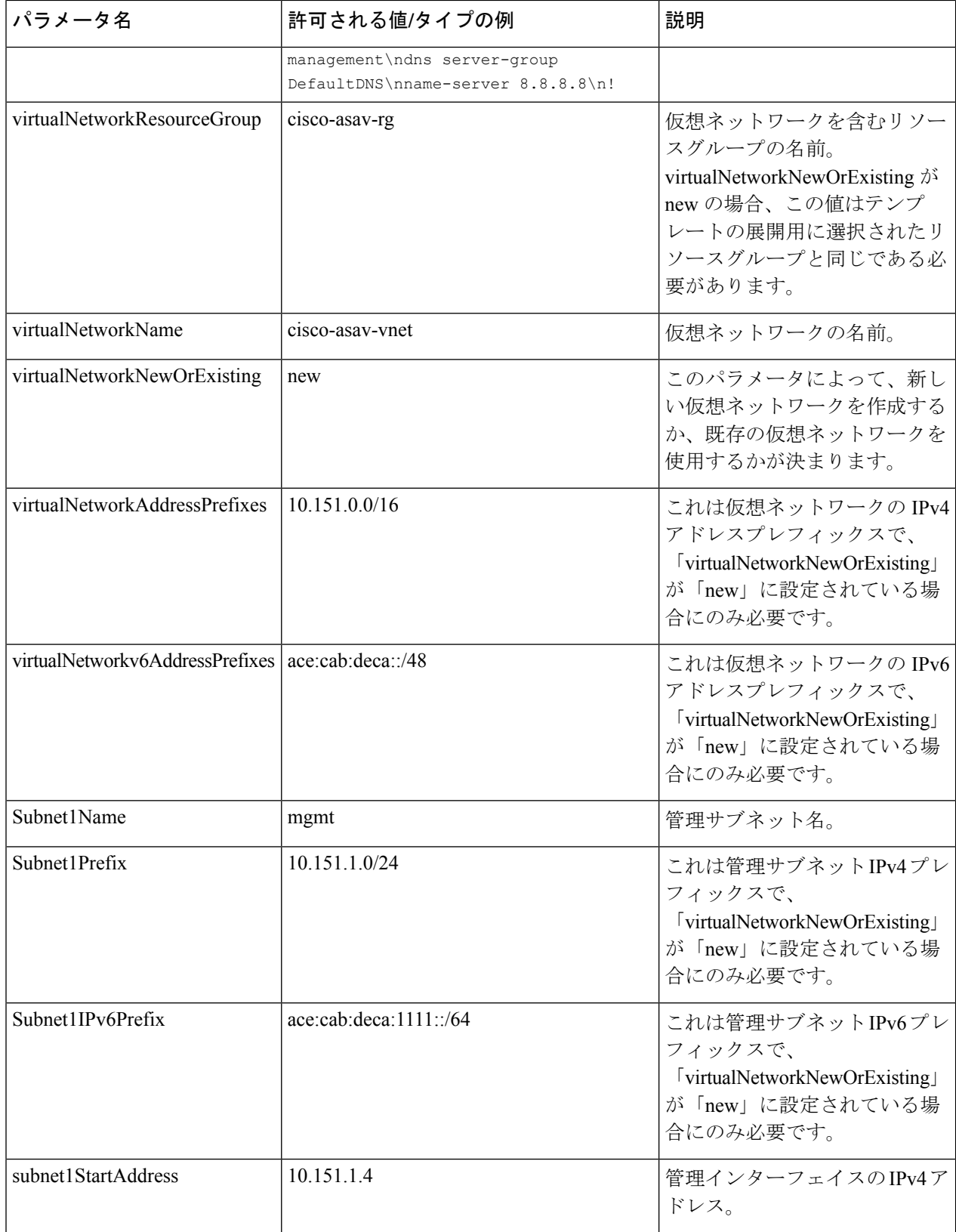

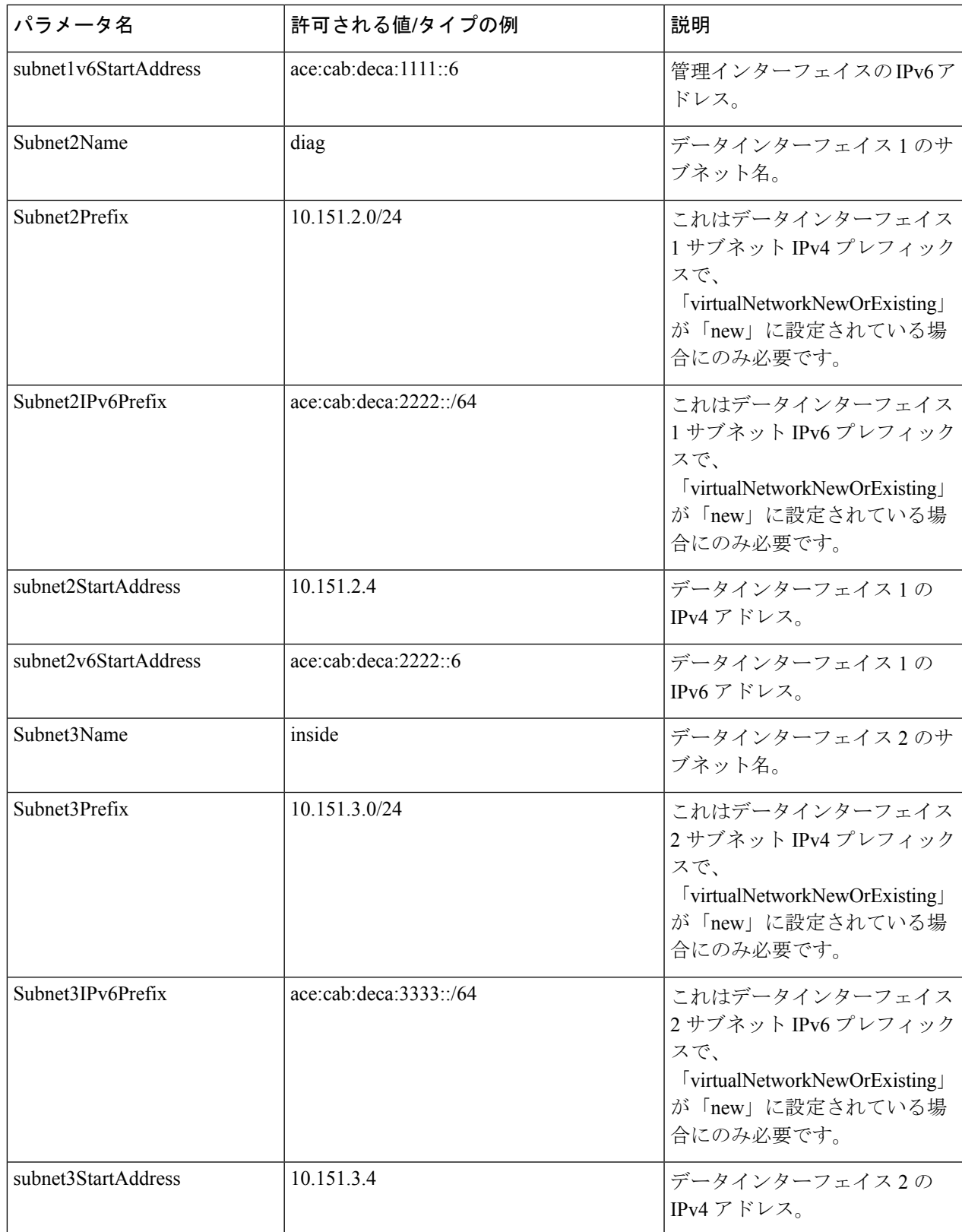

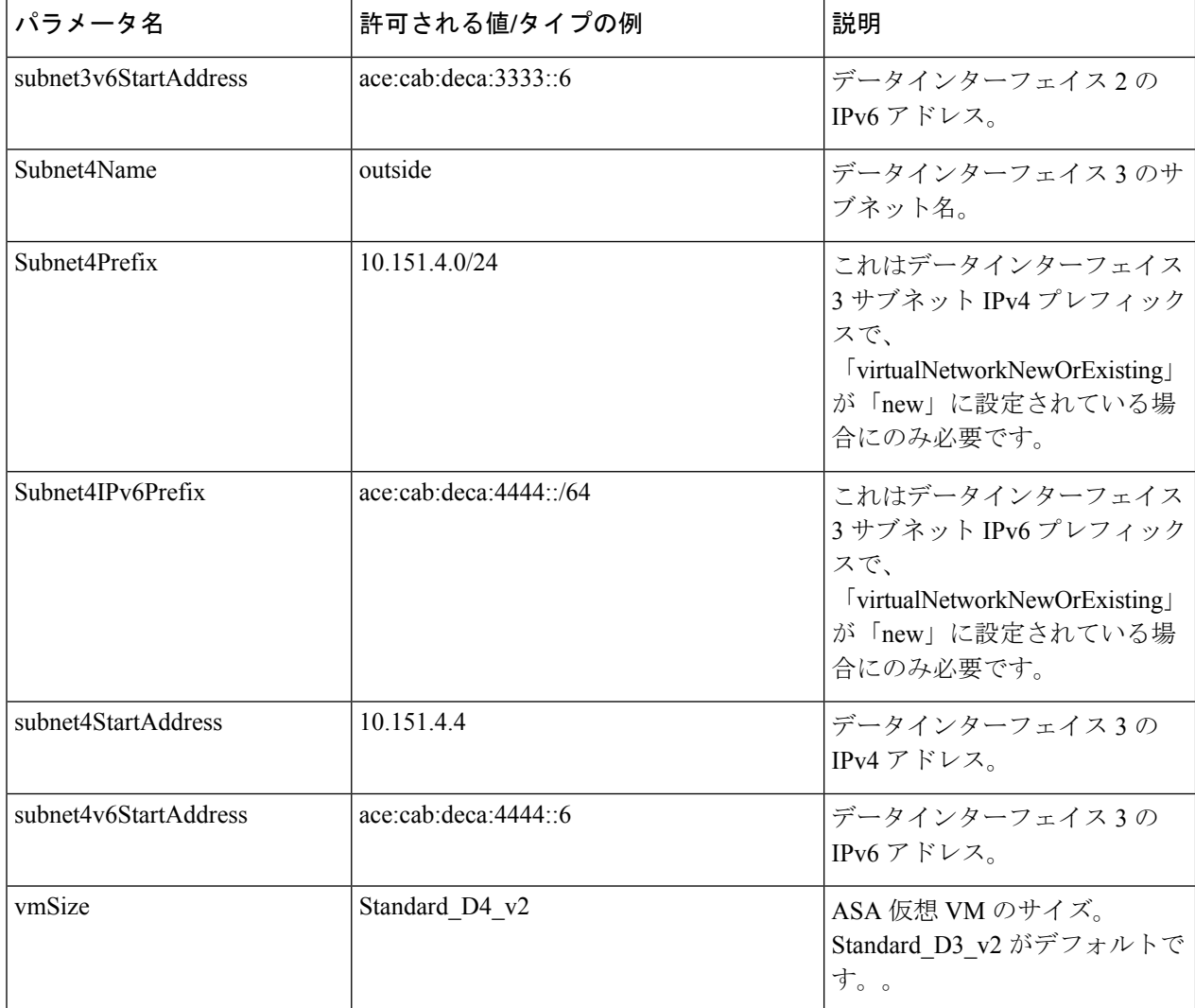

- ステップ **7** ARM テンプレートを使用して、Azure ポータルまたは Azure CLI で ASA 仮想 ファイアウォールを展開し ます。Azure での ARM テンプレートの展開については、次の Azure ドキュメントを参照してください。
	- 『Create and deploy ARM [templates](https://docs.microsoft.com/en-us/azure/azure-resource-manager/templates/quickstart-create-templates-use-the-portal) by using the Azure portal』
	- 『Deploy a local ARM [template](https://docs.microsoft.com/en-us/azure/azure-resource-manager/templates/deployment-tutorial-local-template?tabs=azure-cli) through CLI』

### 次のタスク

SSH を介して入力できる CLI コマンドを使用するか、または ASDM を使用して、設定を続行 します。ASDM にアクセスする手順については、「[ASDM](https://www.cisco.com/c/en/us/td/docs/security/asa/asa918/asav/getting-started/asav-918-gsg/asav_config.html#id_45820) の開始」を参照してください。 SecurityCenter内の推奨事項がどのようにAzureリソースの保護に役立つかの詳細については、 Security Center から入手可能なマニュアルを参照してください。

### **VHD** およびカスタム **IPv6** テンプレートを使用した **Azure** からの展開

シスコが提供する圧縮 VHD イメージを使用して、独自のカスタム ASA 仮想 イメージを作成 できます。このプロセスは、VHDとリソーステンプレートを使用したASA仮想の展開に似て います。

始める前に

- [Github](https://github.com/CiscoDevNet/cisco-ftdv/tree/master/deployment-templates/azure) の VHD および ARM の最新テンプレートを使用した ASA 仮想 の展開には、JSON テンプレートおよび対応する JSON パラメータファイルが必要です。ここでは、テンプ レートとパラメータファイルの作成方法を確認できます。
- この手順では、Azure に Linux VM が存在している必要があります。一時的な Linux VM (Ubuntu 16.04 など)を使用して、Azure に圧縮 VHD イメージをアップロードすることを お勧めします。このイメージを解凍するには、約50GBのストレージが必要です。また、 Azure の Linux VM から Azure ストレージへのアップロード時間が短くなります。

VM を作成する必要がある場合は、次のいずれかの方法を使用します。

- Azure CLI による Linux [仮想マシンの作成](https://docs.microsoft.com/en-us/azure/virtual-machines/linux/quick-create-cli)
- Azure ポータルによる Linux [仮想マシンの作成](https://docs.microsoft.com/en-us/azure/virtual-machines/linux/quick-create-portal)
- Azure サブスクリプションには、 ASA 仮想 を展開する場所で使用可能なストレージアカ ウントが必要です。
- ステップ **1** シスコ [ダウンロード](https://software.cisco.com/download/home) ソフトウェア ページから ASA 仮想 圧縮 VHD イメージ(\*.bz2)をダウンロードしま す。
	- a) [Products] > [Security] > [Firewalls] > [Adaptive Security Appliances (ASA)] > [Adaptive Security Appliance (ASA) Software] に移動します。
	- b) [Adaptive Security Virtual Appliance (ASAv)] をクリックします。

手順に従ってイメージをダウンロードしてください。

たとえば、asav9-14-1.vhd.bz2

- ステップ **2** 「VHD[およびリソーステンプレートを使用した](https://www.cisco.com/c/en/us/td/docs/security/asa/asa918/asav/getting-started/asav-919-gsg/asav_azure.html#id_68650)AzureからのASA Virtualの展開」のステップ**2**からステッ プ **8** の手順を実行します。。
- ステップ **3** [カスタム展開(Custom deployment)] ページの最上部にある [パラメータの編集(Edit parameters)] をク リックします。カスタマイズできるパラメータテンプレートが作成されます。
	- a) [ファイルのロード(Load file)] をクリックし、カスタマイズした ASA 仮想 パラメータファイルを参 照します。VHD およびカスタム IPv6 (ARM) テンプレートを使用した Azure への ASA 仮想 の展開例 は、Github を参照してください。ここでは、テンプレートとパラメータファイルの作成方法を確認で きます。
	- b) カスタマイズした JSON パラメータコードをウィンドウに貼り付け、[保存(Save)] をクリックしま す。

次の表で、 ASA 仮想 展開用のカスタム IPv6 テンプレートパラメータに入力する必要がある展開値につい て説明します。

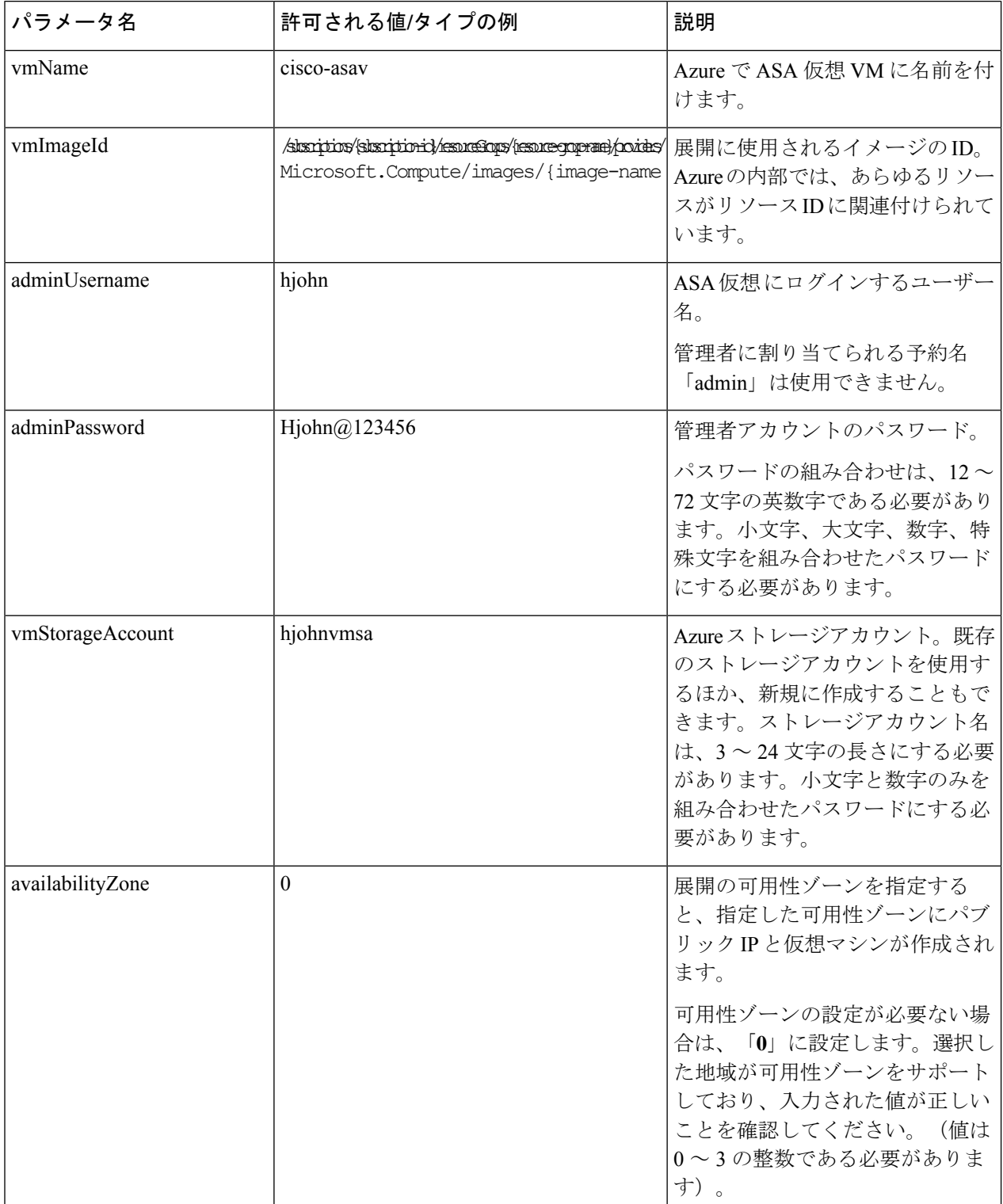

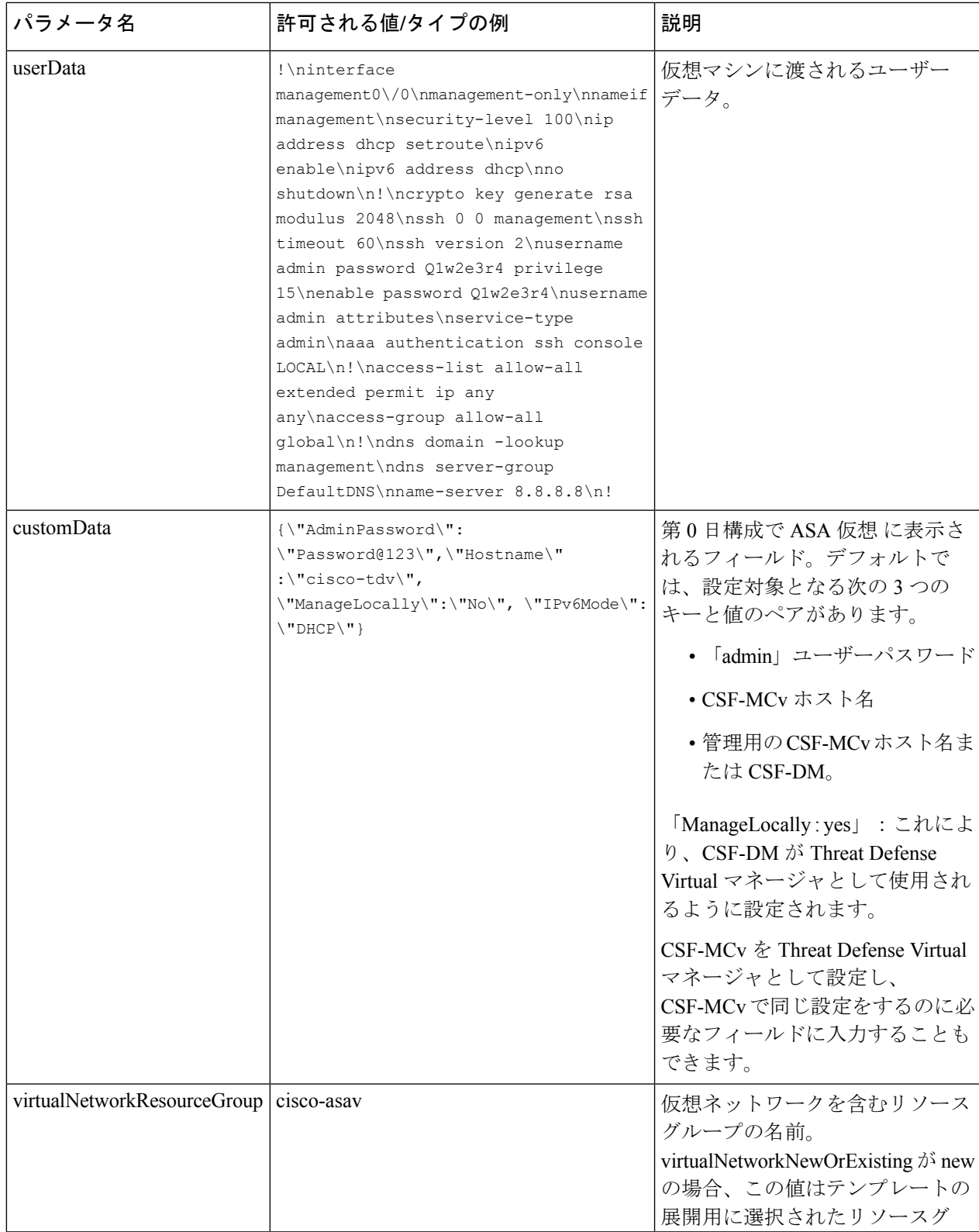

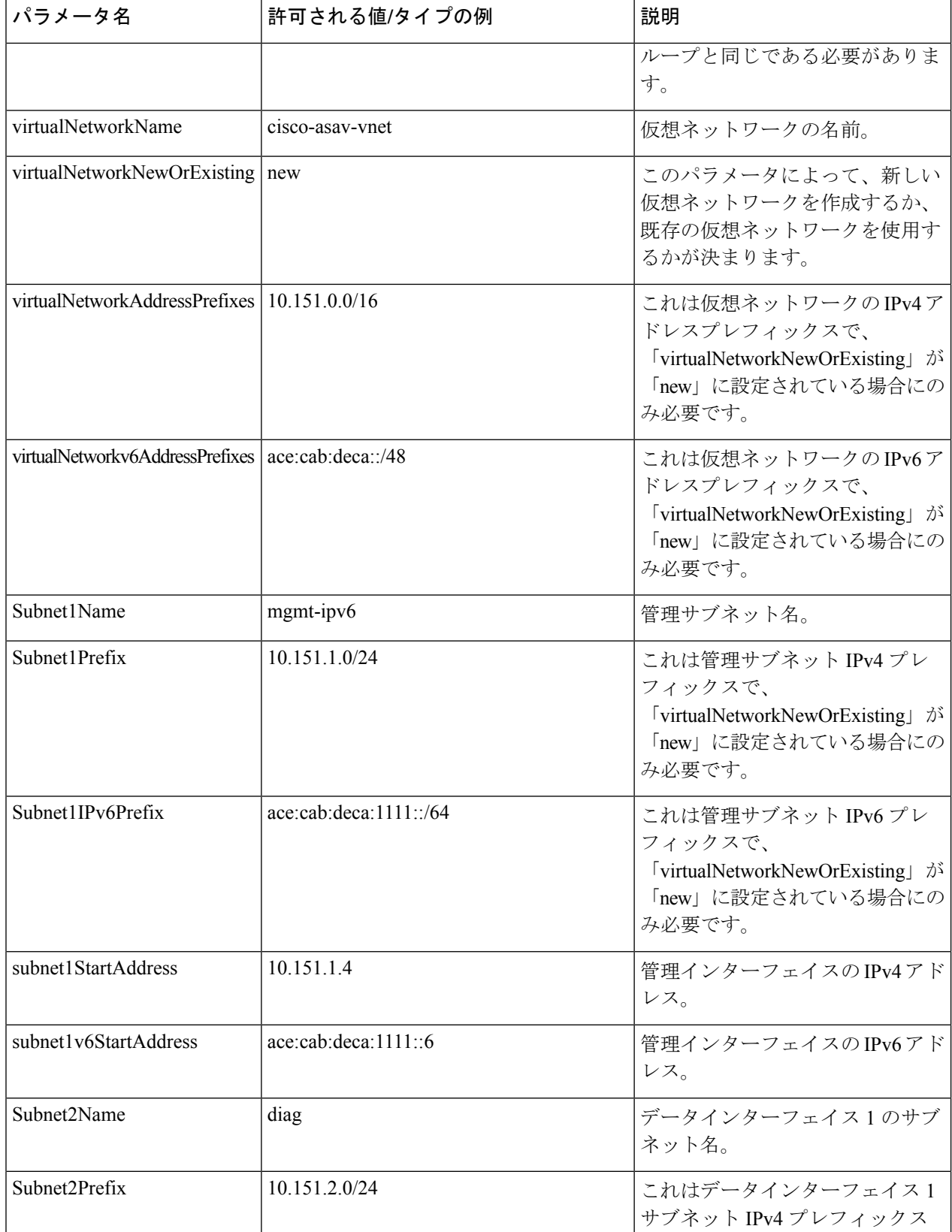

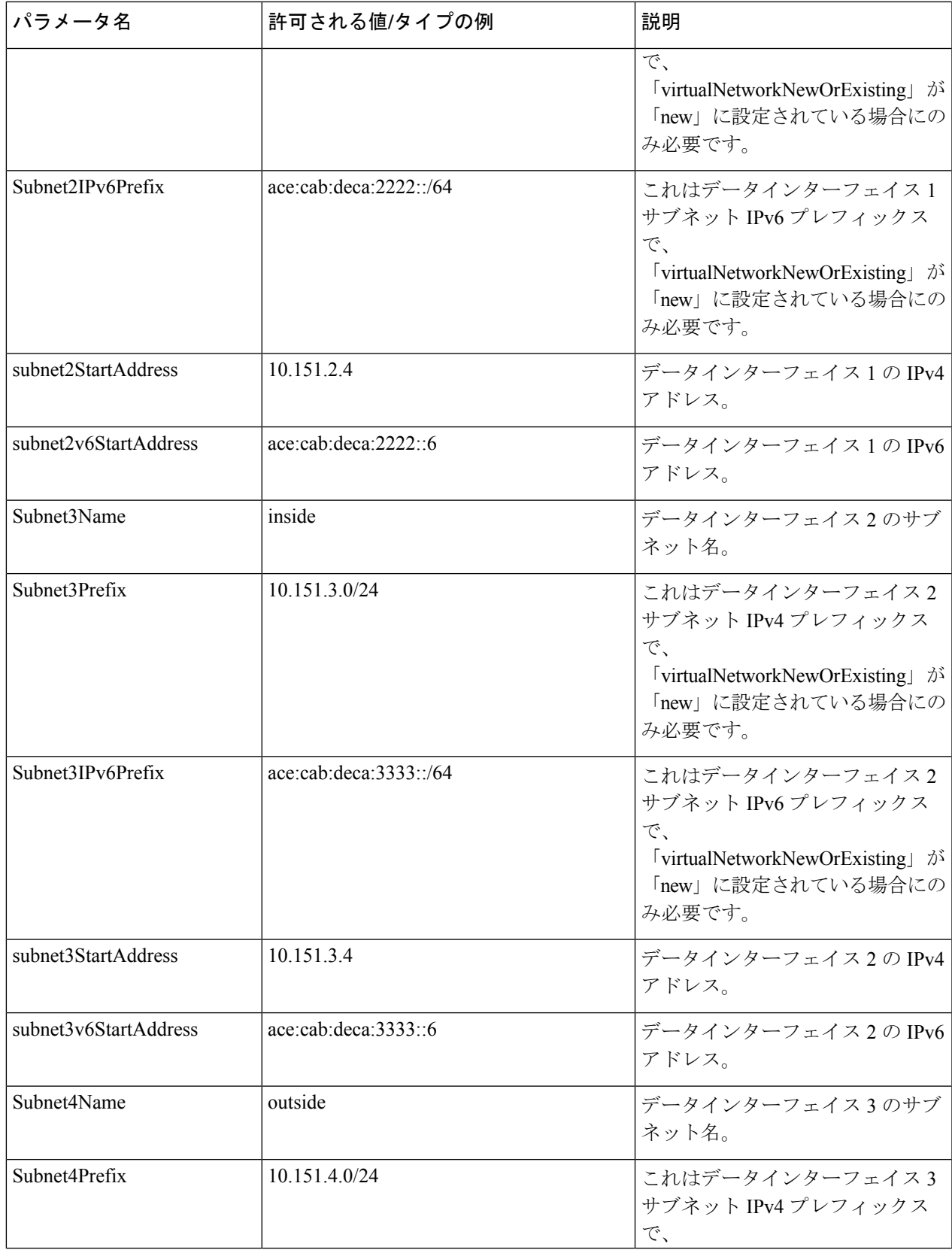

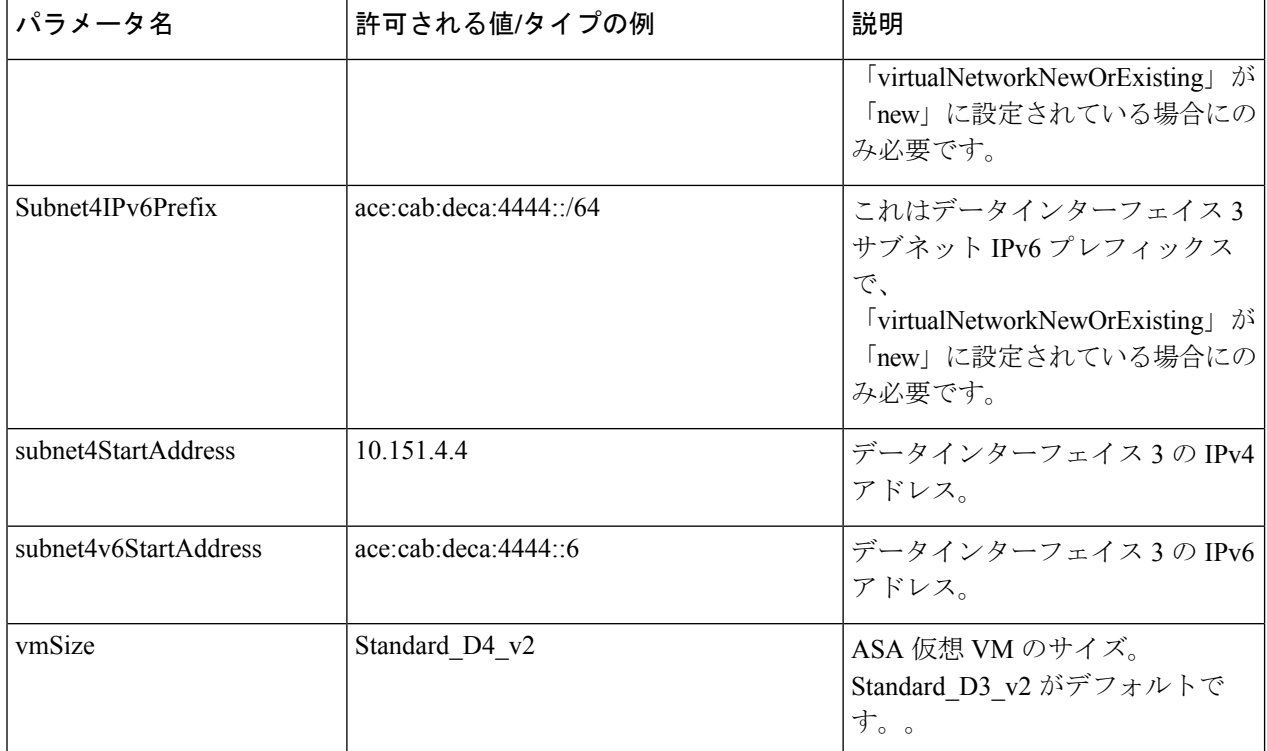

- ステップ **4** ARM テンプレートを使用して、Azure ポータルまたは Azure CLI で ASA 仮想 ファイアウォールを展開し ます。Azure での ARM テンプレートの展開については、次の Azure ドキュメントを参照してください。
	- 『Create and deploy ARM [templates](https://docs.microsoft.com/en-us/azure/azure-resource-manager/templates/quickstart-create-templates-use-the-portal) by using the Azure portal』
	- 『Deploy a local ARM [template](https://docs.microsoft.com/en-us/azure/azure-resource-manager/templates/deployment-tutorial-local-template?tabs=azure-cli) through CLI』

### 次のタスク

• SSH を介して入力できる CLI コマンドを使用するか、または ASDM を使用して、設定を 続行します。ASDM にアクセスする手順については、「[ASDM](https://www.cisco.com/c/en/us/td/docs/security/asa/asa918/asav/getting-started/asav-918-gsg/asav_config.html#id_45820) の開始」を参照してくだ さい。

# 付録:**Azure** リソース テンプレートの例

この項では、ASA 仮想 を展開するために使用できる Azure Resource Manager テンプレートの構 造について説明します。Azure リソーステンプレートは JSON ファイルです。必須の全リソー スの展開を簡素化するため、この例には 2 つの JSON ファイルが含まれています。

• テンプレートファイル:これは、リソースグループ内のすべてのコンポーネントを展開す るメインリソースファイルです。

• パラメータ ファイル:このファイルには、ASA 仮想 を正常に展開するために必要なパラ メータが含まれています。このファイルには、サブネット情報、仮想マシンの階層とサイ ズ、ASA 仮想 のユーザー名とパスワード、ストレージコンテナの名前など、詳細な情報 が含まれています。このファイルはAzureStackHub展開環境用にカスタマイズできます。

## テンプレート ファイルの形式

この項では、Azure Resource Manager テンプレートの構造について説明します。次の例は、テ ンプレートファイルを縮小表示したもので、テンプレートのさまざまな部分を示しています。

**Azure Resource Manager JSON** テンプレート ファイル

```
{
   "$schema":
"http://schema.management.azure.com/schemas/2015-01-01/deploymentTemplate.json#",
    "contentVersion": "",
    "parameters": { },
    "variables": { },
    "resources": [ ],
    "outputs": { }
}
```
テンプレートは、ASA 仮想 展開の値を作成するために使用できる JSON および式で構成され ています。その最も単純な構造では、テンプレートに次の要素が含まれています。

| 要素             | 必須  | 説明                                                                                                    |
|----------------|-----|----------------------------------------------------------------------------------------------------|
| <b>Sschema</b> | はい  | テンプレート言語のバージョンを説明するJSONスキー<br>マファイルの場所。前の図に示した URL を使用しま<br>す。                                                                  |
| contentVersion | はい  | テンプレートのバージョン(1.0.0.0 など)。この要素<br>には任意の値を指定できます。テンプレートを使用し<br>てリソースを展開するときは、この値を使用して、適<br>切なテンプレートが使用されていることを確認できま<br>す。         |
| パラメータ          | いいえ | 展開を実行してリソース展開をカスタマイズするとき<br>に指定する値。パラメータにより、展開時に値を入力<br>できます。絶対に必要というわけではありませんが、<br>指定しないと、JSONテンプレートは毎回同じパラメー<br>タでリソースを展開します。 |
| 変数             | いいえ | テンプレート言語式を簡素化するためにテンプレート<br>で JSON フラグメントとして使用される値。                                                                             |

表 **<sup>4</sup> :** 定義済みの **Azure Resource Manager JSON** テンプレートファイル要素

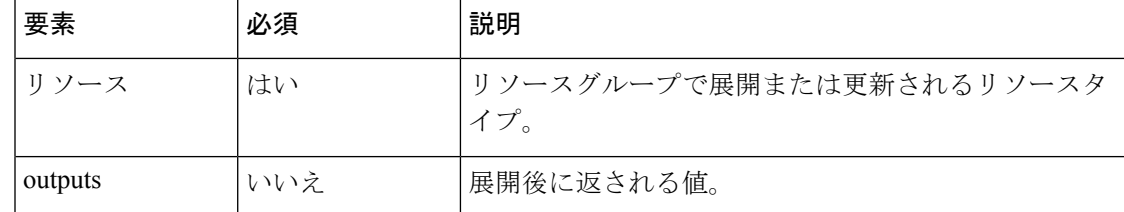

JSON テンプレートは、展開するリソース タイプを宣言するためだけでなく、その関連する設 定パラメータを宣言するためにも利用できます。次の例は、新しい ASA 仮想 を展開するテン プレートを示しています。

## リソース テンプレートの作成

以下の例を使用して、テキストエディタを使用した独自の導入テンプレートを作成できます。

ステップ **1** 次の例に示したテキストをコピーします。

### 例:

```
{
   "$schema": "http://schema.management.azure.com/schemas/2015-01-01/deploymentTemplate.json#",
    "contentVersion": "1.0.0.0",
    "parameters": {
        "vmName": {
            "type": "string",
            "defaultValue": "ngfw",
            "metadata": {
                "description": "Name of the NGFW VM"
            }
        },
        "vmManagedImageId": {
            "type": "string",
            "defaultValue":
"/subscriptions/{subscription-id}/resourceGroups/myresourcegroup1/providers/Microsoft.Compute/images/myImage",
```
"metadata": { "description": "The ID of the managed image used for deployment. /subscriptions/{subscription-id}/resourceGroups/myresourcegroup1/providers/Microsoft.Compute/images/myImage"

```
}
       },
       "adminUsername": {
           "type": "string",
           "defaultValue": "",
           "metadata": {
               "description": "Username for the Virtual Machine. admin, Administrator among other
values are disallowed - see Azure docs"
           }
       },
       "adminPassword": {
           "type": "securestring",
           "defaultValue" : "",
           "metadata": {
               "description": "Password for the Virtual Machine. Passwords must be 12 to 72 chars
and have at least 3 of the following: Lowercase, uppercase, numbers, special chars"
           }
```
},

```
"vmStorageAccount": {
            "type": "string",
            "defaultValue": "",
            "metadata": {
                "description": "A storage account name (boot diags require a storage account).
Between 3 and 24 characters. Lowercase letters and numbers only"
            }
        },
        "virtualNetworkResourceGroup": {
            "type": "string",
            "defaultValue": "",
            "metadata": {
                "description": "Name of the virtual network's Resource Group"
            }
        },
        "virtualNetworkName": {
            "type": "string"
            "defaultValue": "",
            "metadata": {
                "description": "Name of the virtual network"
            }
        },
        "mgmtSubnetName": {
            "type": "string",
            "defaultValue": "",
            "metadata": {
                "description": "The FTDv management interface will attach to this subnet"
            }
        },
        "mgmtSubnetIP": {
            "type": "string",
            "defaultValue": "",
            "metadata": {
                "description": "NGFW IP on the mgmt interface (example: 192.168.0.10)"
            }
        },
        "diagSubnetName": {
            "type": "string",
            "defaultValue": "",
            "metadata": {
                "description": "The FTDv diagnostic0/0 interface will attach to this subnet"
            }
        },
        "diagSubnetIP": {
            "type": "string",
            "defaultValue": "",
            "metadata": {
                "description": "NGFW IP on the diag interface (example: 192.168.1.10)"
            }
        },
        "gig00SubnetName": {
            "type": "string",
            "defaultValue": "",
            "metadata": {
                "description": "The FTDv Gigabit 0/0 interface will attach to this subnet"
            }
        },
        "gig00SubnetIP": {
            "type": "string",
            "defaultValue": "",
            "metadata": {
                "description": "The IP on the Gigabit 0/0 interface (example: 192.168.2.10)"
            }
```

```
},
        "gig01SubnetName": {
            "type": "string",
            "defaultValue": "",
            "metadata": {
                "description": "The FTDv Gigabit 0/1 interface will attach to this subnet"
            }
        },
        "gig01SubnetIP": {
            "type": "string",
            "defaultValue": "",
            "metadata": {
                "description": "The IP on the Gigabit 0/1 interface (example: 192.168.3.5)"
            }
        },
        "VmSize": {
            "type": "string",
            "defaultValue": "Standard_D3_v2",
            "allowedValues": [ "Standard D3 v2" , "Standard D3" ],
            "metadata": {
                "description": "NGFW VM Size (Standard_D3_v2 or Standard_D3)"
            }
        }
   },
    "variables": {
        "virtualNetworkID":
"[resourceId(parameters('virtualNetworkResourceGroup'),'Microsoft.Network/virtualNetworks',
parameters('virtualNetworkName'))]",
        "vmNic0Name":"[concat(parameters('vmName'),'-nic0')]",
        "vmNic1Name":"[concat(parameters('vmName'),'-nic1')]",
        "vmNic2Name":"[concat(parameters('vmName'),'-nic2')]",
        "vmNic3Name":"[concat(parameters('vmName'),'-nic3')]",
        "vmNic0NsgName":"[concat(variables('vmNic0Name'),'-NSG')]",
        "vmMgmtPublicIPAddressName": "[concat(parameters('vmName'),'nic0-ip')]",
        "vmMgmtPublicIPAddressType": "Static",
        "vmMgmtPublicIPAddressDnsName": "[variables('vmMgmtPublicIPAddressName')]"
   },
    "resources": [
       {
            "apiVersion": "2017-03-01",
            "type": "Microsoft.Network/publicIPAddresses",
            "name": "[variables('vmMgmtPublicIPAddressName')]",
            "location": "[resourceGroup().location]",
            "properties": {
              "publicIPAllocationMethod": "[variables('vmMgmtPublicIpAddressType')]",
              "dnsSettings": {
                "domainNameLabel": "[variables('vmMgmtPublicIPAddressDnsName')]"
              }
            }
        },
        {
            "apiVersion": "2015-06-15",
            "type": "Microsoft.Network/networkSecurityGroups",
            "name": "[variables('vmNic0NsgName')]",
            "location": "[resourceGroup().location]",
            "properties": {
                "securityRules": [
                    {
                        "name": "SSH-Rule",
                        "properties": {
```

```
"description": "Allow SSH",
                             "protocol": "Tcp",
                            "sourcePortRange": "*",
                            "destinationPortRange": "22",
                             "sourceAddressPrefix": "Internet",
                             "destinationAddressPrefix": "*",
                             "access": "Allow",
                            "priority": 100,
                            "direction": "Inbound"
                        }
                    },
                    {
                        "name": "SFtunnel-Rule",
                        "properties": {
                            "description": "Allow tcp 8305",
                             "protocol": "Tcp",
                             "sourcePortRange": "*",
                             "destinationPortRange": "8305",
                            "sourceAddressPrefix": "Internet",
                            "destinationAddressPrefix": "*",
                             "access": "Allow",
                             "priority": 101,
                             "direction": "Inbound"
                        }
                   }
               ]
            }
        },
        {
            "apiVersion": "2017-03-01",
            "type": "Microsoft.Network/networkInterfaces",
            "name": "[variables('vmNic0Name')]",
            "location": "[resourceGroup().location]",
            "dependsOn": [
                "[concat('Microsoft.Network/networkSecurityGroups/',variables('vmNic0NsgName'))]",
                "[concat('Microsoft.Network/publicIPAddresses/',
variables('vmMgmtPublicIPAddressName'))]"
            ],
            "properties": {
                "ipConfigurations": [
                    {
                        "name": "ipconfig1",
                        "properties": {
                             "privateIPAllocationMethod": "Static",
                             "privateIPAddress" : "[parameters('mgmtSubnetIP')]",
                             "subnet": {
                                 "id": "[concat(variables('virtualNetworkID'),'/subnets/',
parameters('mgmtSubnetName'))]"
                             },
                             "publicIPAddress":{
                                "id": "[resourceId('Microsoft.Network/publicIPAddresses/',
variables('vmMgmtPublicIPAddressName'))]"
                            }
                        }
                    }
                ],
                "networkSecurityGroup": {
                    "id": "[resourceId('Microsoft.Network/networkSecurityGroups',
variables('vmNic0NsgName'))]"
                },
                "enableIPForwarding": true
            }
        },
        {
```

```
"apiVersion": "2017-03-01",
           "type": "Microsoft.Network/networkInterfaces",
           "name": "[variables('vmNic1Name')]",
           "location": "[resourceGroup().location]",
           "dependsOn": [
           \cdot"properties": {
               "ipConfigurations": [
                   {
                       "name": "ipconfig1",
                       "properties": {
                           "privateIPAllocationMethod": "Static",
                           "privateIPAddress" : "[parameters('diagSubnetIP')]",
                           "subnet": {
                               "id": "[concat(variables('virtualNetworkID'),'/subnets/',
parameters('diagSubnetName'))]"
                           } }
                   }
               ],
               "enableIPForwarding": true
           }
        },
        {
           "apiVersion": "2017-03-01",
           "type": "Microsoft.Network/networkInterfaces",
           "name": "[variables('vmNic2Name')]",
           "location": "[resourceGroup().location]",
           "dependsOn": [
           ],
           "properties": {
               "ipConfigurations": [
                   {
                       "name": "ipconfig1",
                       "properties": {
                           "privateIPAllocationMethod": "Static",
                           "privateIPAddress" : "[parameters('gig00SubnetIP')]",
                           "subnet": {
                               "id": "[concat(variables('virtualNetworkID'),'/subnets/',
parameters('gig00SubnetName'))]"
                           } }
                   }
               ],
               "enableIPForwarding": true
           }
        },
        {
           "apiVersion": "2017-03-01",
           "type": "Microsoft.Network/networkInterfaces",
           "name": "[variables('vmNic3Name')]",
           "location": "[resourceGroup().location]",
           "dependsOn": [
           ],
           "properties": {
                "ipConfigurations": [
                   {
                       "name": "ipconfig1",
                       "properties": {
                           "privateIPAllocationMethod": "Static",
                           "privateIPAddress" : "[parameters('gig01SubnetIP')]",
                           "subnet": {
                               "id": "[concat(variables('virtualNetworkID'),'/subnets/',
parameters('gig01SubnetName'))]"
                           } }
```
**Microsoft Azure** クラウドへの **ASA** 仮想 の導入

```
}
                ],
                "enableIPForwarding": true
            }
        },
        {
            "type": "Microsoft.Storage/storageAccounts",
            "name": "[concat(parameters('vmStorageAccount'))]",
            "apiVersion": "2015-06-15",
            "location": "[resourceGroup().location]",
            "properties": {
              "accountType": "Standard_LRS"
            }
        },
        {
            "apiVersion": "2017-12-01",
            "type": "Microsoft.Compute/virtualMachines",
            "name": "[parameters('vmName')]",
            "location": "[resourceGroup().location]",
            "dependsOn": [
                "[concat('Microsoft.Storage/storageAccounts/', parameters('vmStorageAccount'))]",
                "[concat('Microsoft.Network/networkInterfaces/',variables('vmNic0Name'))]",
                "[concat('Microsoft.Network/networkInterfaces/',variables('vmNic1Name'))]",
                "[concat('Microsoft.Network/networkInterfaces/',variables('vmNic2Name'))]",
                "[concat('Microsoft.Network/networkInterfaces/',variables('vmNic3Name'))]"
            \frac{1}{2}"properties": {
                "hardwareProfile": {
                    "vmSize": "[parameters('vmSize')]"
                },
                "osProfile": {
                    "computername": "[parameters('vmName')]",
                    "adminUsername": "[parameters('AdminUsername')]",
                    "adminPassword": "[parameters('AdminPassword')]"
                },
                "storageProfile": {
                    "imageReference": {
                        "id": "[parameters('vmManagedImageId')]"
                    },
                    "osDisk": {
                        "osType": "Linux",
                        "caching": "ReadWrite",
                        "createOption": "FromImage"
                    }
                },
                "networkProfile": {
                    "networkInterfaces": [
                         {
                             "properties": {
                                 "primary": true
                             },
                             "id": "[resourceId('Microsoft.Network/networkInterfaces',
variables('vmNic0Name'))]"
                        },
                         {
                             "properties": {
                                 "primary": false
                             },
                             "id": "[resourceId('Microsoft.Network/networkInterfaces',
variables('vmNic1Name'))]"
                        },
                         {
                             "properties": {
                                 "primary": false
```

```
},
                              "id": "[resourceId('Microsoft.Network/networkInterfaces',
variables('vmNic2Name'))]"
                         },
                         {
                             "properties": {
                                 "primary": false
                              },
                              "id": "[resourceId('Microsoft.Network/networkInterfaces',
variables('vmNic3Name'))]"
                         }
                     ]
                 },
                 "diagnosticsProfile": {
                     "bootDiagnostics": {
                         "enabled": true,
                         "storageUri":
"[concat('http://',parameters('vmStorageAccount'),'.blob.core.windows.net')]"
                     }
                 }
             }
        }
    ],
    "outputs": { }
}
```
- ステップ **2** このファイルを、たとえば**azureDeploy.json**というように、JSONファイルとしてローカルに保存します。 ステップ **3** ファイルを編集し、導入パラメータに合うテンプレートを作成します。
- ステップ **4** VHD およびリソーステンプレートを使用した Azure からの ASA 仮想 の導入 (17 ページ)で説明してい るように、このテンプレートを使用して ASA 仮想 を展開します。

## パラメータファイルの形式

新しい展開を開始するときには、リソーステンプレートにパラメータが定義されています。展 開を開始するには、これらを入力しておく必要があります。リソーステンプレートに定義した パラメータを手動で入力することも、パラメータをテンプレートパラメータ JSON ファイルに 配置しておくこともできます。

パラメータ ファイルには、パラメータ ファイルの作成 (45 ページ)のパラメータの例に表示 される各パラメータの値が含まれています。これらの値は、展開時にテンプレートに自動的に 渡されます。さまざまな展開シナリオに合わせて複数のパラメータファイルを作成できます。

この例の ASA 仮想 テンプレートの場合、パラメータ ファイルに次のパラメータを定義する必 要があります。

#### 表 **5 : ASA** 仮想 パラメータの定義

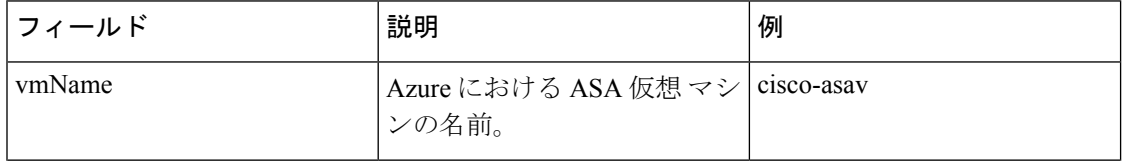

I

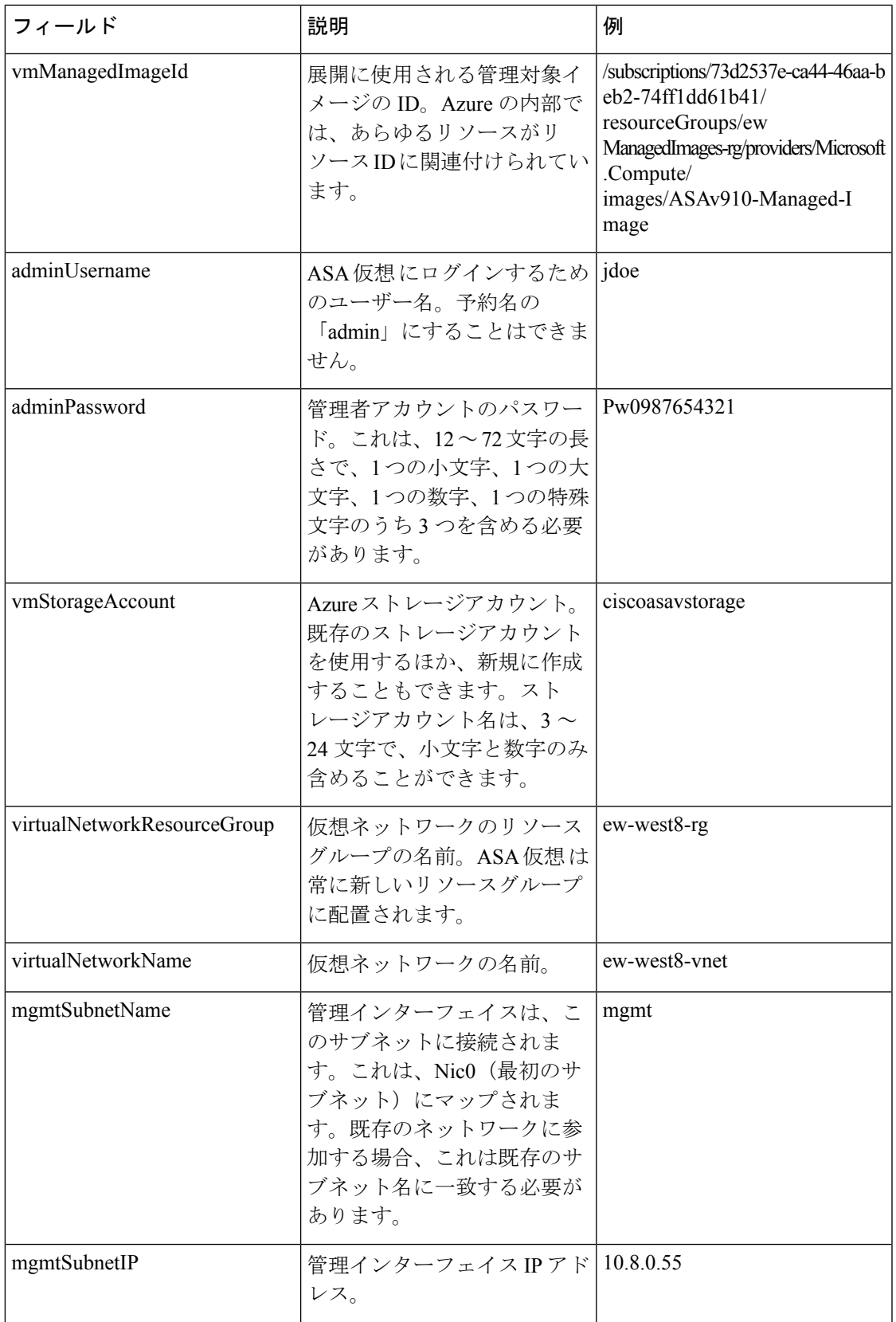

I

 $\overline{\phantom{a}}$ 

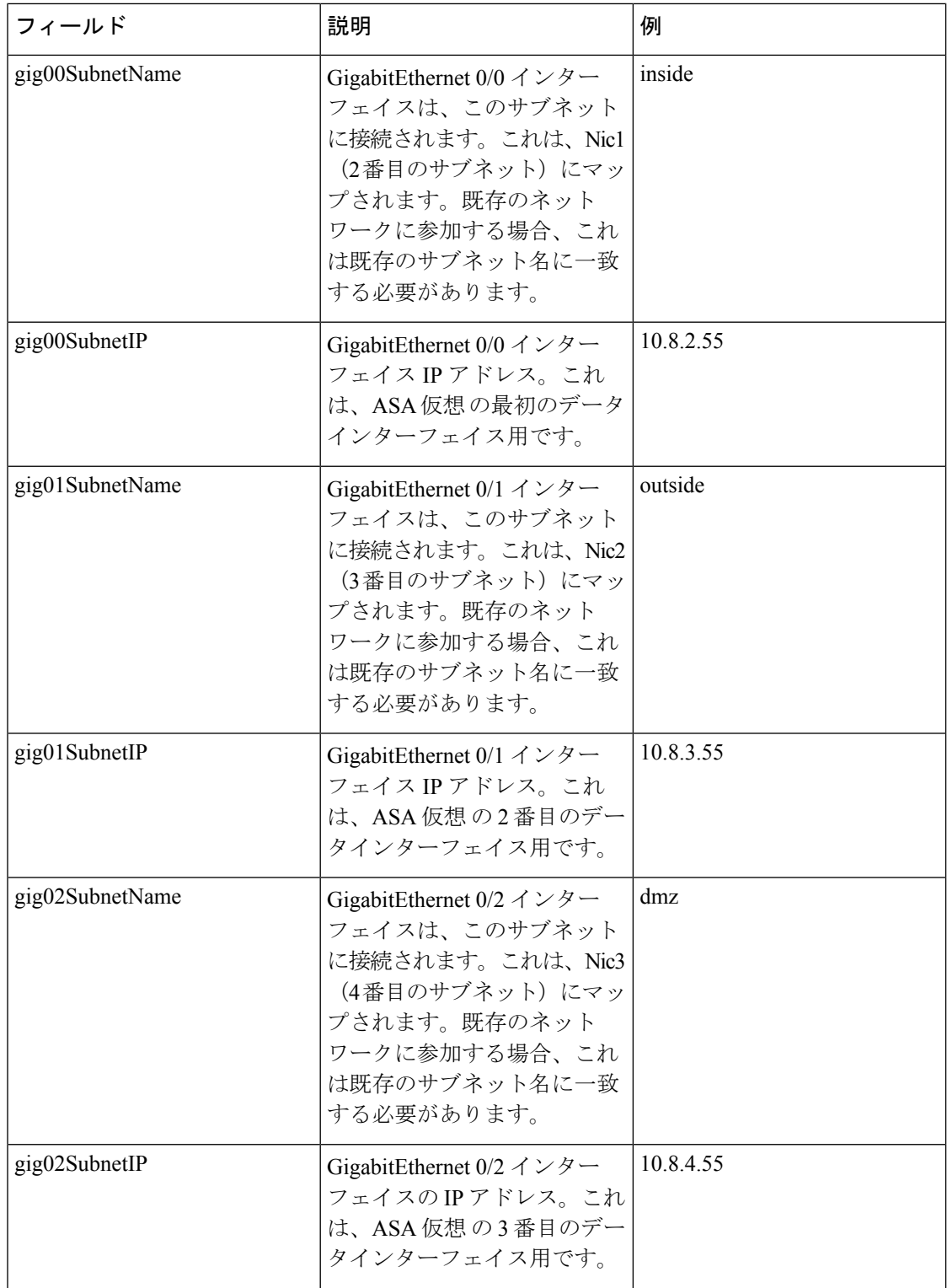

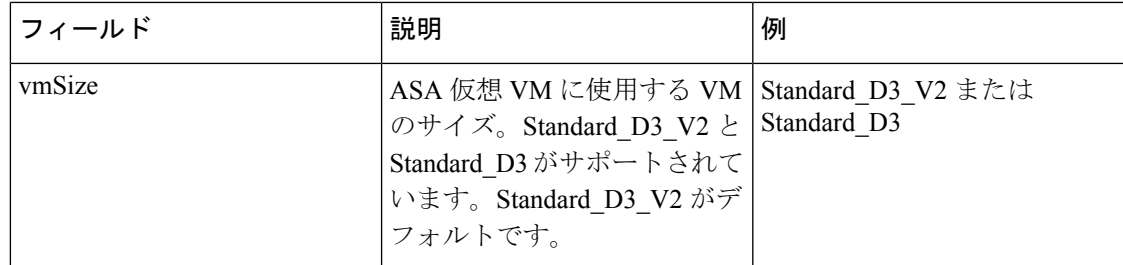

### パラメータ ファイルの作成

 $\begin{picture}(20,20) \put(0,0){\line(1,0){10}} \put(15,0){\line(1,0){10}} \put(15,0){\line(1,0){10}} \put(15,0){\line(1,0){10}} \put(15,0){\line(1,0){10}} \put(15,0){\line(1,0){10}} \put(15,0){\line(1,0){10}} \put(15,0){\line(1,0){10}} \put(15,0){\line(1,0){10}} \put(15,0){\line(1,0){10}} \put(15,0){\line(1,0){10}} \put(15,0){\line(1$ 

以下の例を使用して、テキスト エディタを使用した独自のパラメータ ファイルを作成できま す。

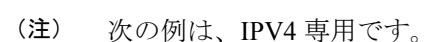

ステップ **1** 次の例に示したテキストをコピーします。

### 例:

```
{
 "$schema": "https://schema.management.azure.com/schemas/2015-01-01/deploymentParameters.json#",
 "contentVersion": "1.0.0.0",
 "parameters": {
    "vmName": {
     "value": "cisco-asav1"
   },
   "vmManagedImageId": {
     "value":
```
"/subscriptions/33d2517e-ca88-46aa-beb2-74ff1dd61b41/resourceGroups/ewManagedImages-rg/providers/Microsoft.Compute/images/ASAv-9.10.1-81-Managed-Image"

```
},
"adminUsername": {
 "value": "jdoe"
},
"adminPassword": {
 "value": "Pw0987654321"
},
"vmStorageAccount": {
 "value": "ciscoasavstorage"
},
"virtualNetworkResourceGroup": {
 "value": "ew-west8-rg"
},
"virtualNetworkName": {
 "value": "ew-west8-vn"
},
"mgmtSubnetName": {
 "value": "mgmt"
},
"mgmtSubnetIP": {
 "value": "10.8.3.77"
},
```
} }

```
"gig00SubnetName": {
  "value": "inside"
},
"gig00SubnetIP": {
  "value": "10.8.2.77"
},
"gig01SubnetName": {
  "value": "outside"
},
"gig01SubnetIP": {
  "value": "10.8.1.77"
},
"gig02SubnetName": {
  "value": "dmz"
},
"gig02SubnetIP": {
 "value": "10.8.0.77"
},
"VmSize": {
 "value": "Standard_D3_v2"
}
```
- ステップ **2** このファイルを、たとえば**azureParameters.json**というように、JSONファイルとしてローカルに保存しま す。
- ステップ **3** ファイルを編集し、導入パラメータに合うテンプレートを作成します。
- ステップ **4** VHD およびリソーステンプレートを使用した Azure からの ASA 仮想 の導入 (17 ページ)で説明してい るように、このパラメータ テンプレートを使用して ASA 仮想 を展開します。

翻訳について

このドキュメントは、米国シスコ発行ドキュメントの参考和訳です。リンク情報につきましては 、日本語版掲載時点で、英語版にアップデートがあり、リンク先のページが移動/変更されている 場合がありますことをご了承ください。あくまでも参考和訳となりますので、正式な内容につい ては米国サイトのドキュメントを参照ください。